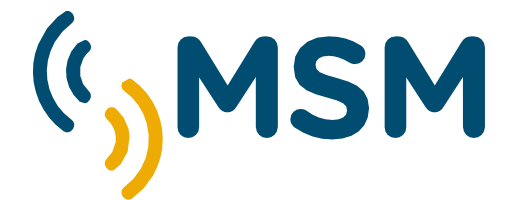

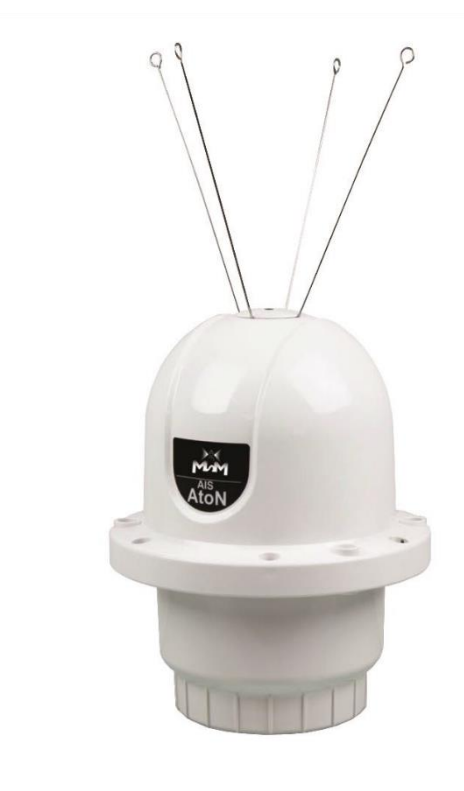

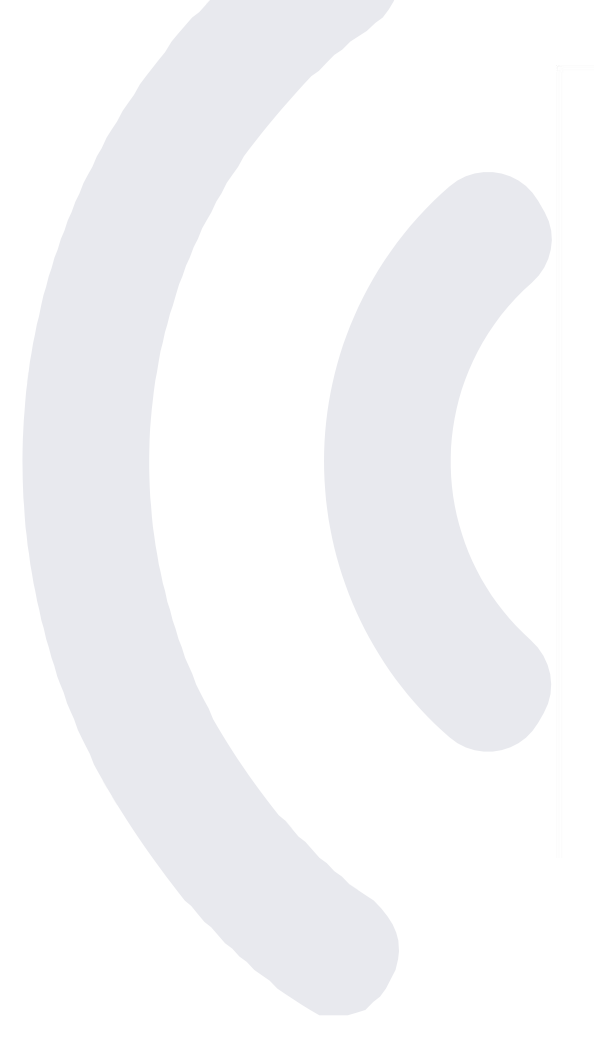

MANUAL DE USUARIO

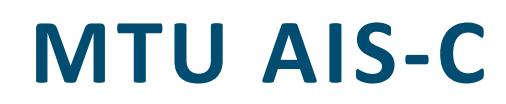

**mesemar.com**

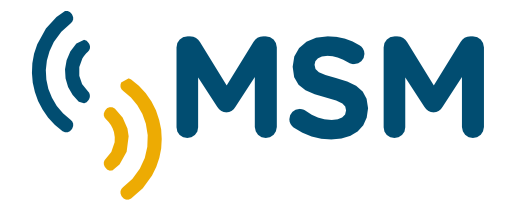

## MANUAL DE USUARIO

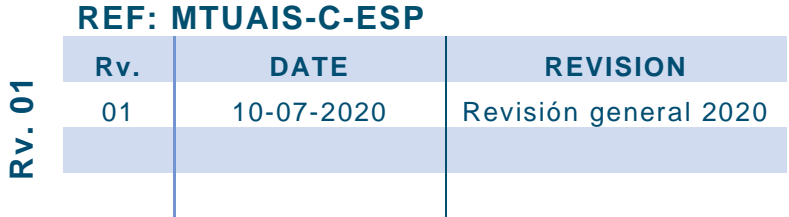

**mesemar.com**

# INDICE

# **MTU AIS-C**

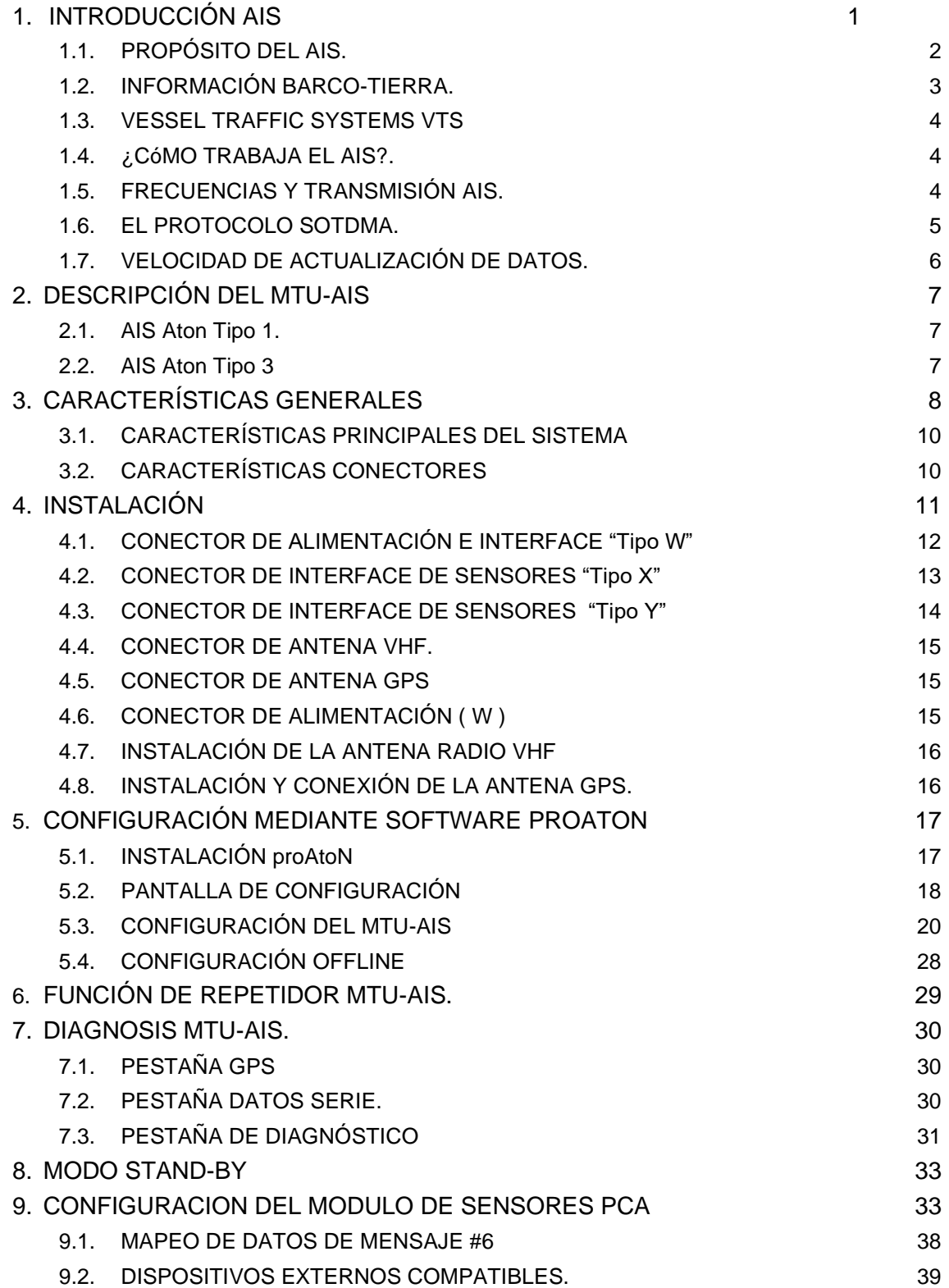

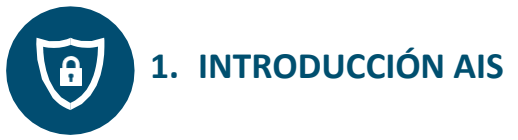

El Sistema de Identificación Automática AIS fue concebido como un elemento de comunicación por radio para mejorar la seguridad y eficiencia de la navegación Marítima

El sistema AIS está diseñado para operar en uno de los siguientes modos:

- Prevención de colisiones.
- Identificación de barcos y mercancías por parte de las autoridades costeras.
- Herramienta de gestión del tráfico portuario.

#### **¿QUÉ ES EL AIS?**

Básicamente es un sistema de radio digital que usa varios instrumentos y sensores como entradas.

Estas entradas son procesadas y transmitidas de acuerdo a unos estándares internacionales que han sido aceptados para el intercambio de información.

Este proceso se realiza sin intervención de la tripulación.

El AIS es capaz también de transmitir pequeños mensajes a otros barcos o estaciones base por parte de la tripulación a modo de texto libre para intercambio de información.

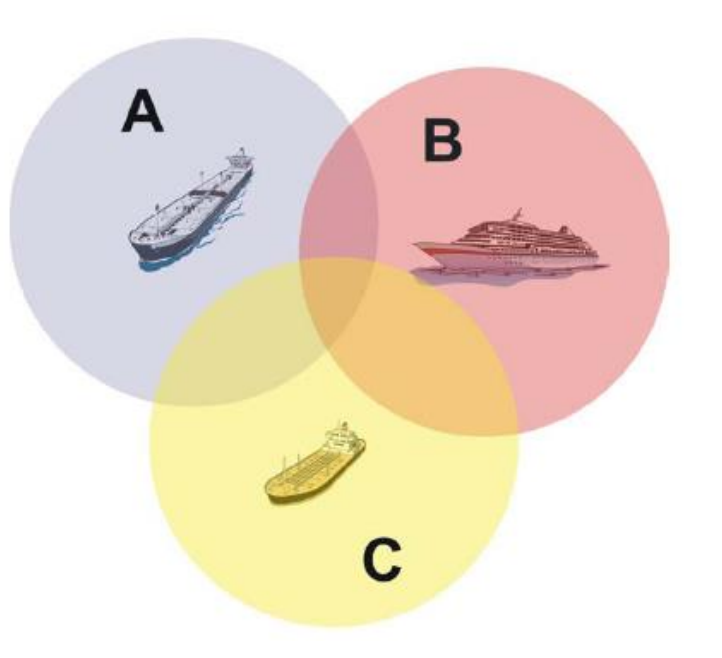

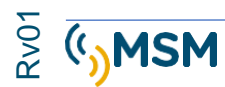

## **1.1. PROPÓSITO DEL AIS.**

El sistema AIS permite a todos los barcos que lo equipan el intercambio de información sobre la navegación. Estos datos pueden ayudar a otros barcos a planificar sus rutas y a incrementar la seguridad. Permite incluir las ayudas a la navegación AtoN equipándolas con equipos AIS como parte en entorno de navegación.

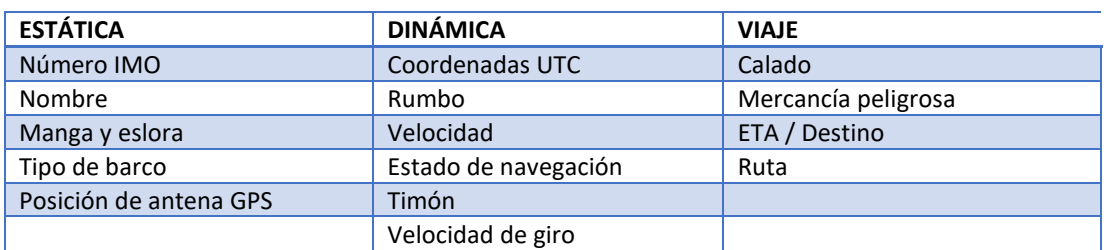

Los datos que pueden ser intercambiados se dividen en tres categorías:

La información estática es programada manualmente, la dinámica se obtiene de los sensores del barco y la del viaje es actualizada periódicamente por la tripulación durante el viaje.

Como el transpondedor AIS es una comunicación VHF de datos, permite identificar otros barcos detrás de obstáculos que con el uso del radar no se verían, y con ello estar prevenidos antes de un contacto visual.

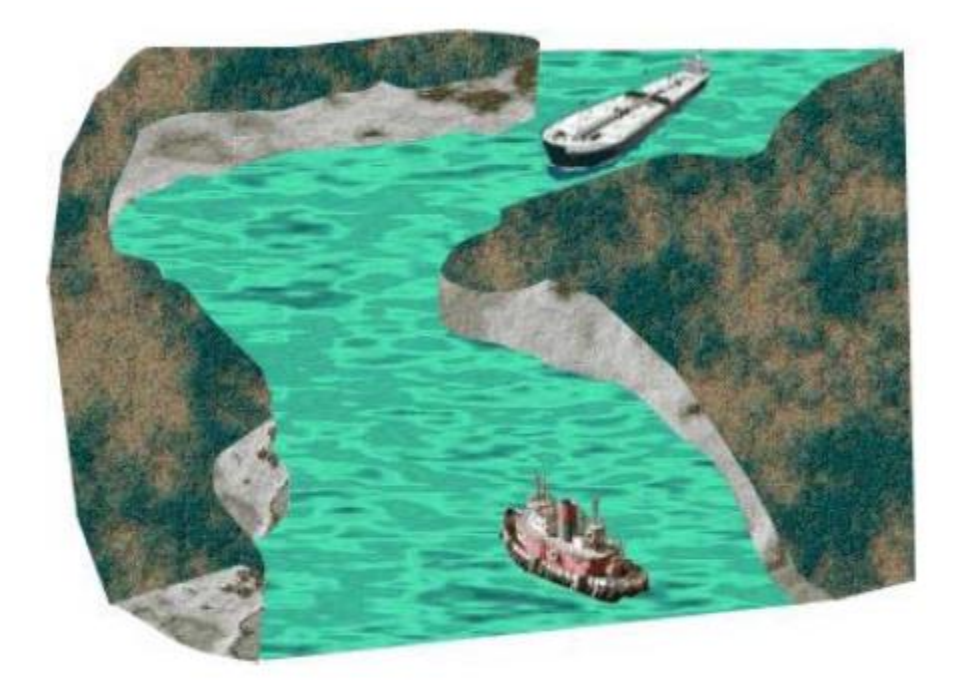

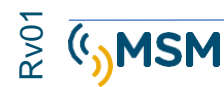

## **1.2. INFORMACIÓN BARCO-TIERRA.**

En aguas costeras las autoridades locales pueden instalar una red AIS para monitorizar el tráfico de barcos a través de sus aguas.

Estas Estaciones Base pueden simplemente monitorizar la información AIS en VHF y también puede enviar mensajes a los transpondedores AIS instalados en los barcos. Los datos que pueden obtener incluyen nombre y matrícula del barco, destino, ETA e información de la carga. Adicionalmente, estas estaciones base emiten mensajes con información meteorológica y sobre mareas.

Los sistemas AIS registran y graban toda la información recibida de forma que posteriormente puede ser reproducida en caso accidente. El AIS es empleado en operaciones de salvamento, permitiendo coordinar y vigilar los movimientos del barco.

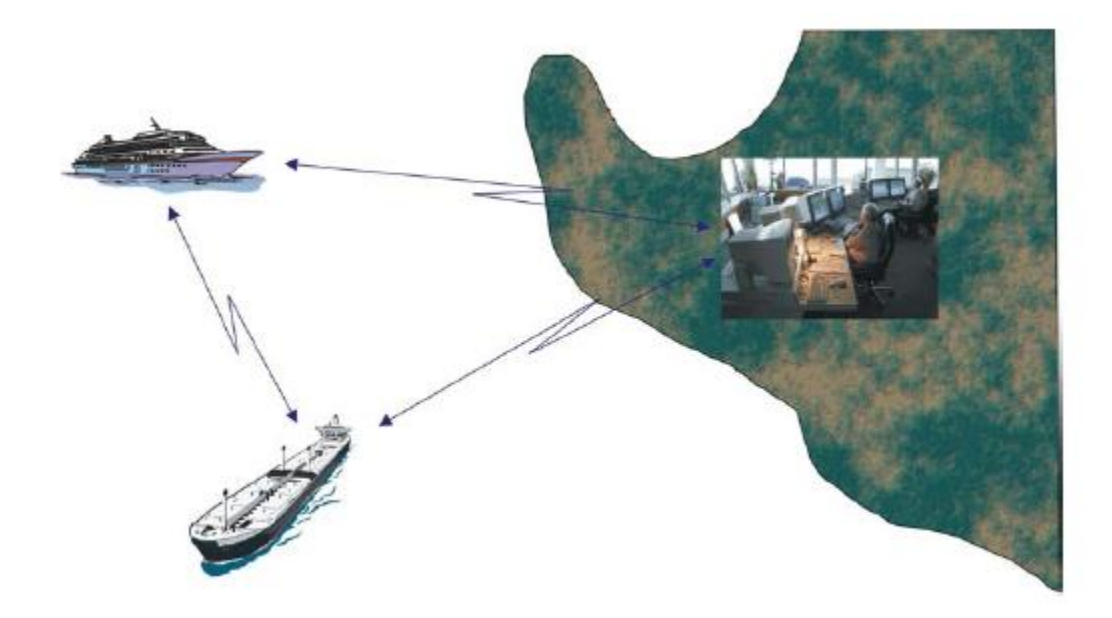

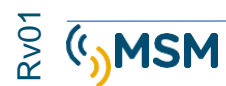

## **1.3. VESSEL TRAFFIC SYSTEMS VTS**

La información AIS se integra con los sistemas de VTS y proporciona una herramienta muy potente para monitorizar los movimientos de los barcos en el área del puerto. La combinación del uso del Radar y AIS en una sola pantalla de VTS proporciona una información muy fiable y precisa, especialmente en las zonas fuera del alcance del radar.

## **1.4. ¿CóMO TRABAJA EL AIS?.**

El sistema AIS es capaz de trabajar de tres modos:

- Modo autónomo o continuo.
- Modo asignado.
- Modo interrogación.

#### **Modo autónomo o continuo.**

En este modo el transpondedor AIS transmite su información de posición de forma libre hasta que entra en la zona de influencia de una estación base AIS u otro barco. En este punto ambos sincronizan sus equipos AIS y permanecen en este estado hasta que comunican con cualquier otra unidad AIS.

#### **Modo asignado.**

En este modo la estación base asigna un slot a cada transpondedor AIS dentro de su área de acción y define la velocidad de actualización de los datos.

#### **Modo Interrogación**

El transpondedor AIS proporciona la información de posición y demás datos cuando es interrogado por otro barco o estación base.

#### **-COMPONENTES BÁSICOS.**

Los componentes básicos que permiten el funcionamiento de un transpondedor AIS son:

2 receptores TDMA 1 receptor FDMA. 1 trasmisor TDMA 1 microprocesador. 1 interface con los sensores de navegación.

## **1.5. FRECUENCIAS Y TRANSMISIÓN AIS.**

Las frecuencias AIS definidas internacionalmente para su uso en tráfico marítimo son:

AIS 1 = 161,975 MHz AIS 2 = 162,025 MHz.

Los transpondedores AIS pueden trabajar en diferentes frecuencias, dentro de la misma banda. Las frecuencias de trabajo las define regionalmente la autoridad nacional competente.

El AIS puede ser controlado por DSC (digital selective calling) para desplazarse a otra frecuencia con un ancho de banda de 25 KHz.

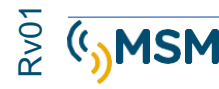

## **1.6. EL PROTOCOLO SOTDMA.**

El sistema AIS emplea para las comunicaciones un protocolo de división temporal autoorganizado que ha sido heredado de la navegación aérea.

Este protocolo permite a un transpondedor integrarse rápidamente en una red de datos vía radio junto con otros equipos sin interferencia ni colisiones de datos.

El protocolo también permite comunicaciones entre terminales del mismo modo que se realiza en redes GSM de telefonía.

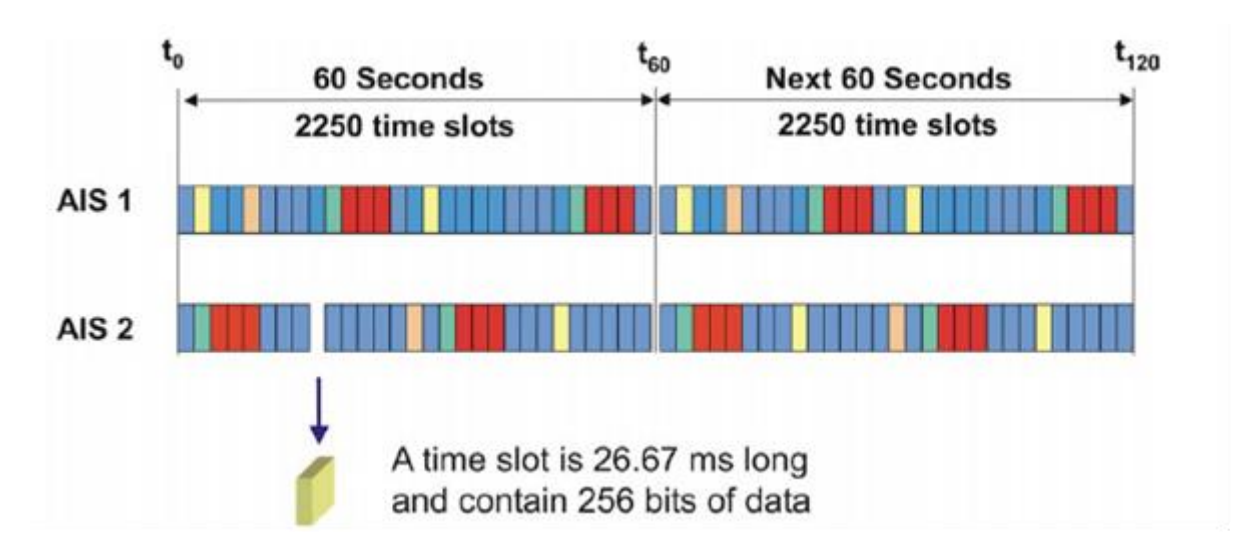

El protocolo tiene una ventana de 60s con 2250 slots e incluye 256 bits en cada slot.

Cada unidad AIS tiene 2 receptores y un transmisor que puede transmitir en ambas bandas AIS1 y AIS2 como indica la figura.

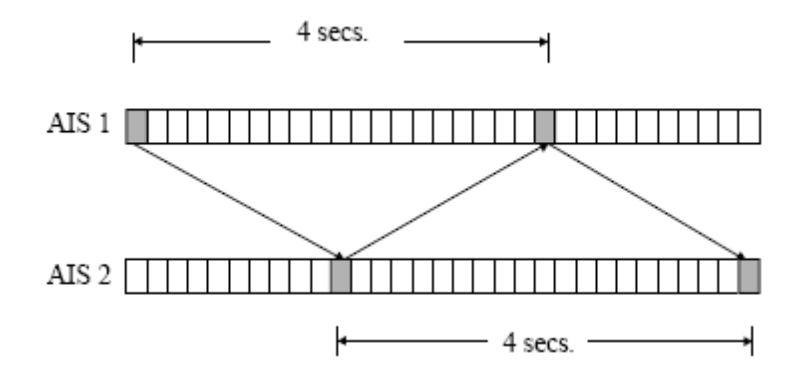

Este formato de transmisión permite actualización de datos hasta una velocidad máxima de 2 segundos, repartiendo en cada canal la mitad de la carga de transmisiones. Esto permite comunicaciones simultáneas barco-barco y barco-tierra.

La cobertura y la distancia de las comunicaciones dependerán de las potencias de transmisión (usualmente 12W en barcos y entre 2 y 12 W en AtoN); y de las antenas y emplazamiento de las mismas sobre el nivel del mar MSL.

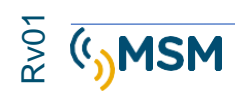

## **1.7. VELOCIDAD DE ACTUALIZACIÓN DE DATOS.**

La información de navegación es actualizada a otros barcos y estaciones base según las necesidades de la navegación de modo que no se genera más información de la necesaria en los canales AIS.

La frecuencia de actualización recomendada de los datos es:

TRANSPONDEDOR CLASE A (BARCOS SOLAS)

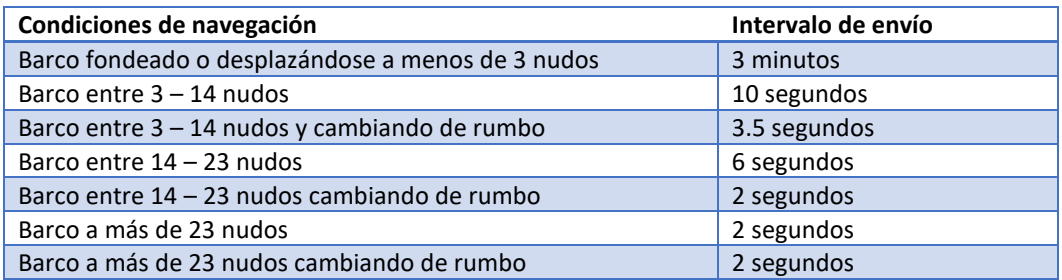

#### OTROS EQUIPOS AIS.

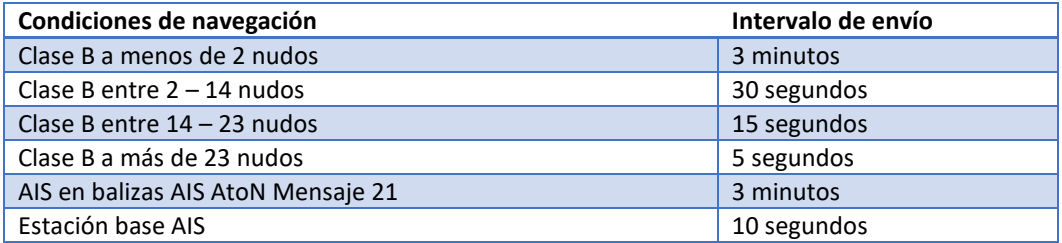

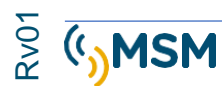

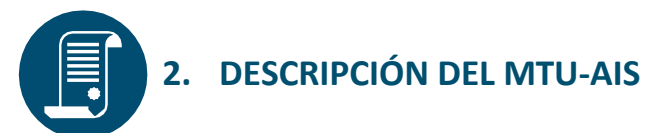

El transpondedor MTU-AIS es un AIS-AtoN en una caja estanca IP 67, que proporciona información de modo automático sobre la posición GPS de la señal marítima; facilitando la localización e identificación de boyas, balizas y faros sobre la carta náutica de un buque o una estación base AIS en tierra.

Este dispositivo universal MTU es capaz de enviar señales de estado y alarmas procedentes de cualquier tipo de baliza, giratoria o destelladora, sin necesidad de instalación de sensores adicionales.

Adicionalmente, puede transmitir datos meteorológicos y oceanográficos, tales como corriente, altura de olas, mareas, y dirección e intensidad del viento; todo ello con un mínimo consumo energético.

El Transpondedor MTU AIS cumple los requerimientos IMO, IEC, ITU e IALA.

## **2.1. AIS Aton Tipo 1.**

Los transpondedores Tipo 1 son dispositivos sólo transmisores y no poseen receptor de radio. Pueden trabajar únicamente empleando el modo FATDMA (Fixed Access Time Division Multiple Access). Este modo de trabajo requiere emplear un slot fijo para la transmisión.

## **2.2. AIS Aton Tipo 3**

Los transpondedores Tipo 3 son dispositivos transmisores y receptores. Pueden trabajar empleando el modo FATDMA (Fixed Access Time Division Multiple Access) o el modo RATDMA (Random Access Time Division Multiple Access).

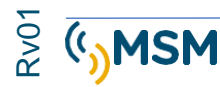

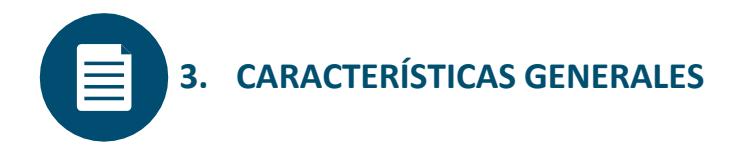

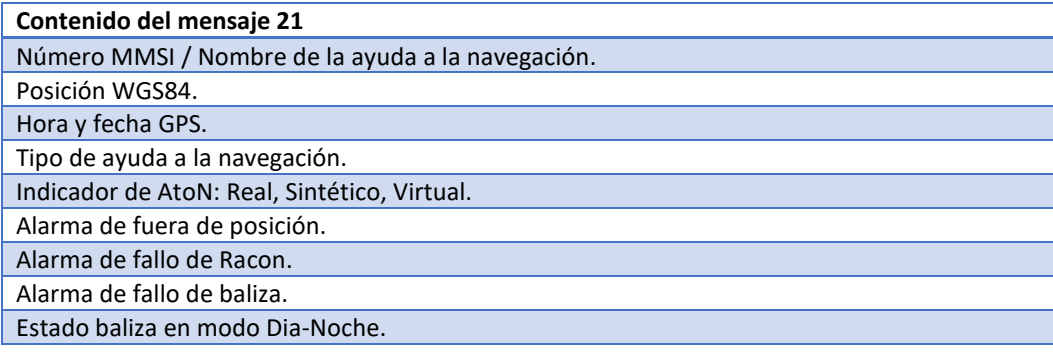

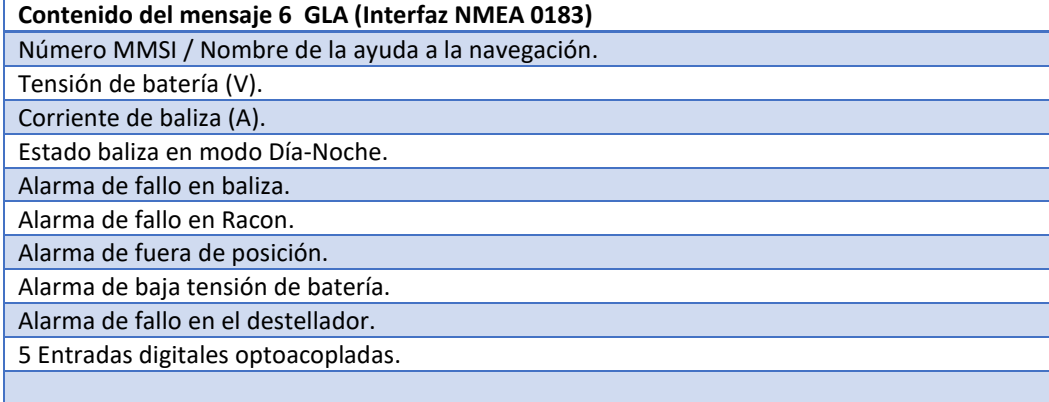

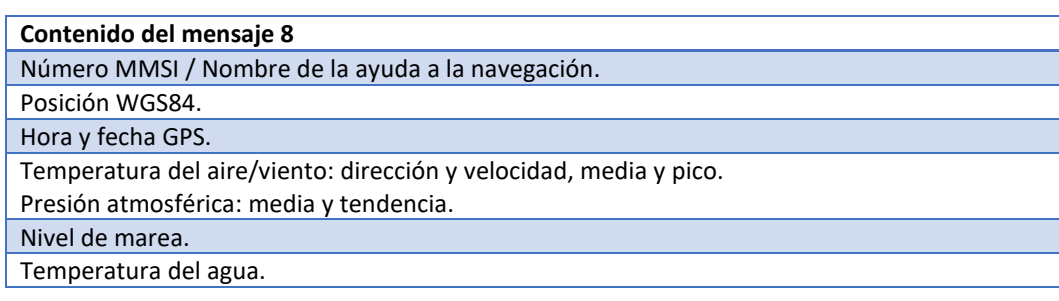

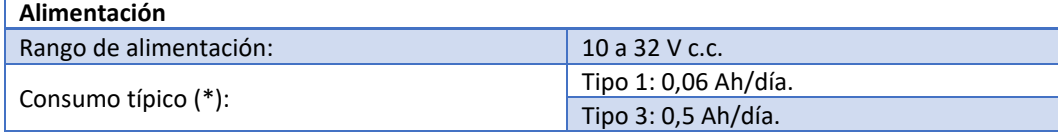

(\*) Emisión cada 3 min, a 12,5W.

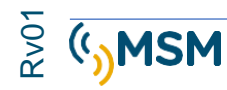

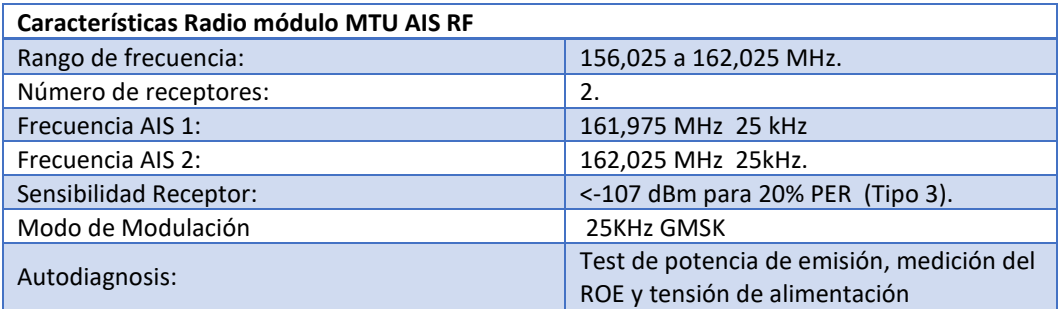

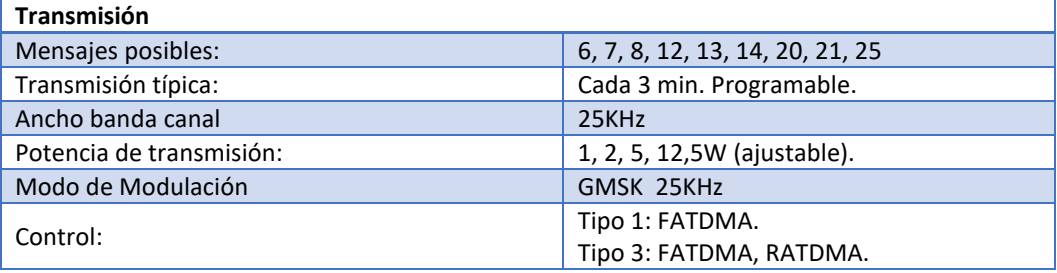

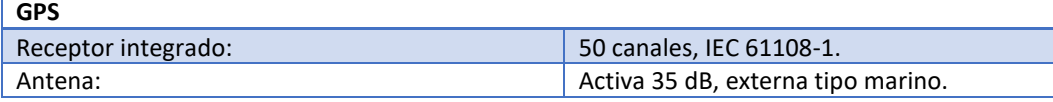

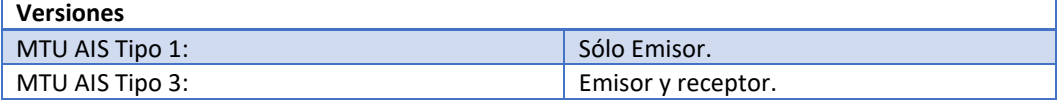

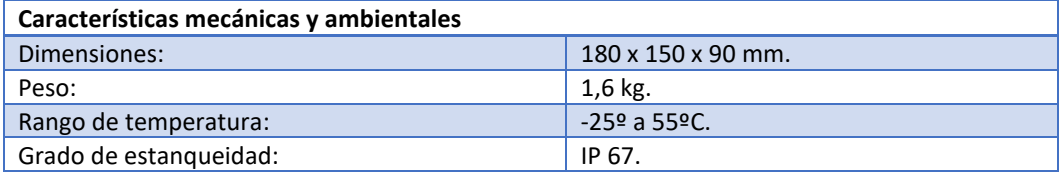

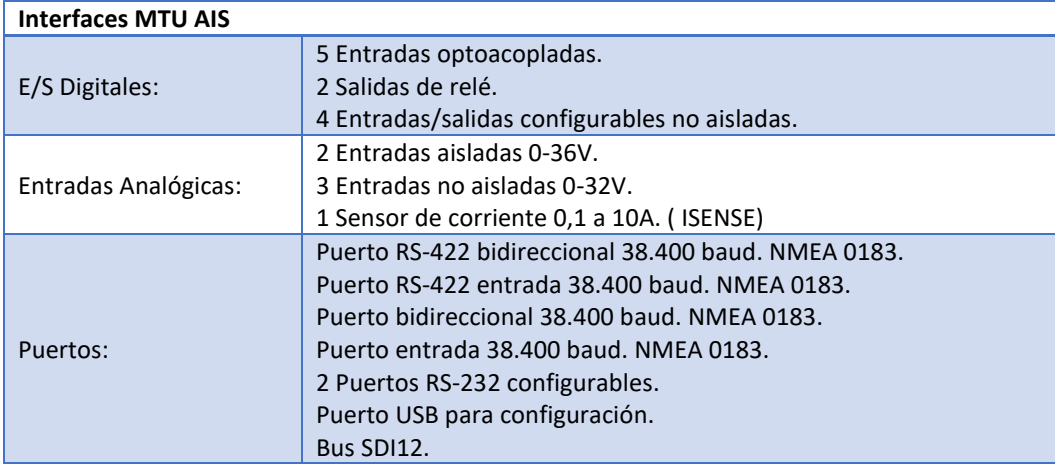

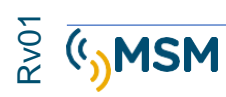

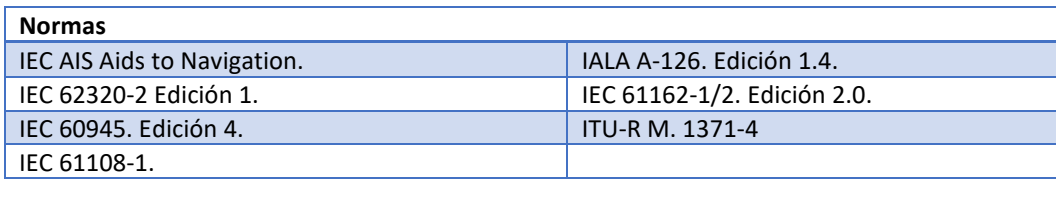

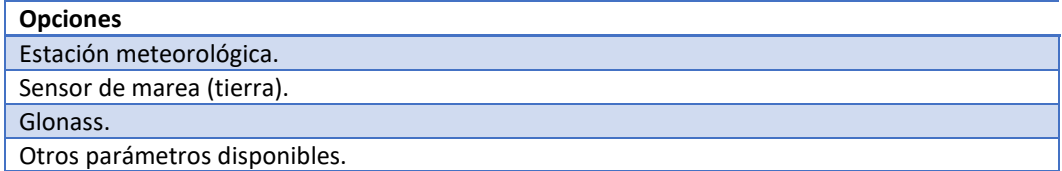

## **3.1. CARACTERÍSTICAS PRINCIPALES DEL SISTEMA**

- Emisión de datos de identificación de la ayuda a la navegación (AtoN) mediante el Mensaje 21, así como datos básicos de estado de funcionamiento.
- Capaz de transmitir datos meteorológicos y oceanográficos a través del mensaje 8.
- Ideal para monitoreo y telecontrol de balizas, proporcionando alarmas y estados mediante el Mensaje 6.
- Fabricado según normas IEC AIS Aids to Navigation, IEC 62320-2, IEC 60945, IEC 61108- 1, IEC 61162-1/2, ITU-R M.1371-4, IALA A-126.
- Disponible en dos versiones:
	- o MTU AIS-1: Tipo 1, sólo emisor.
	- o MTU AIS-3: Tipo 3, emisor-receptor.
- Capacidad de generación de 10 ayudas a la navegación (AtoN) virtuales y sintéticas, así como función de repetidor.
- Configuración mediante software PROAtoN bajo entorno Windows y comandos vía radio VDL.
- Generador de alarma de posición por rotura de cadena.
- Software de Centro de Monitoreo y Telecontrol NETCOM vía AIS, GSM, Radio UHF, Iridium etc.

## **3.2. CARACTERÍSTICAS CONECTORES**

Los Conectores empleados en el MTUAIS son de la Maca SOURIAU con un grado de estanqueidad IP67.

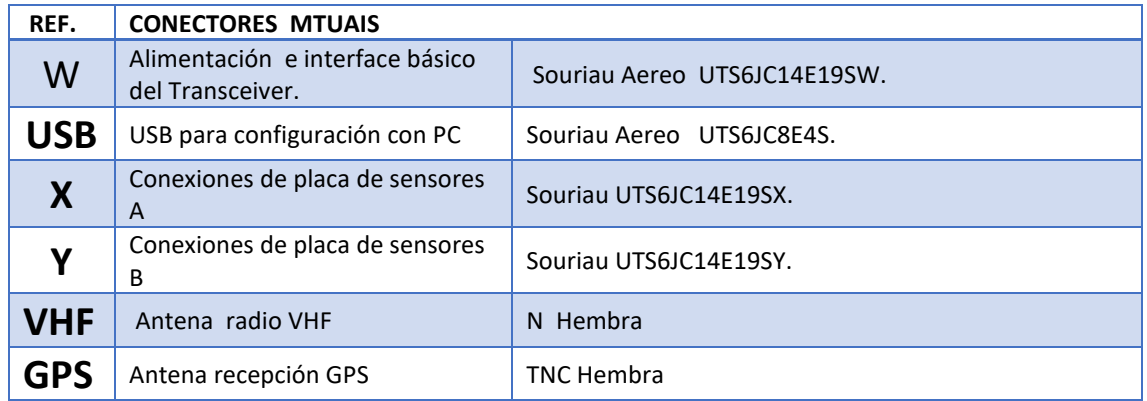

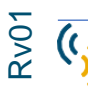

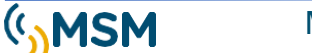

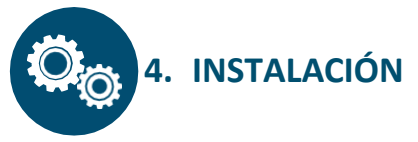

El MTU-AIS-C está diseñado para que sea fácil de instalar y configurar.

La instalación básica requiere la conexión de una antena VHF y de una antena receptora GPS opcional ya que se puede emplear la antena GPS interna.

La configuración completa con todas las posibles opciones se muestra en la siguiente imagen:

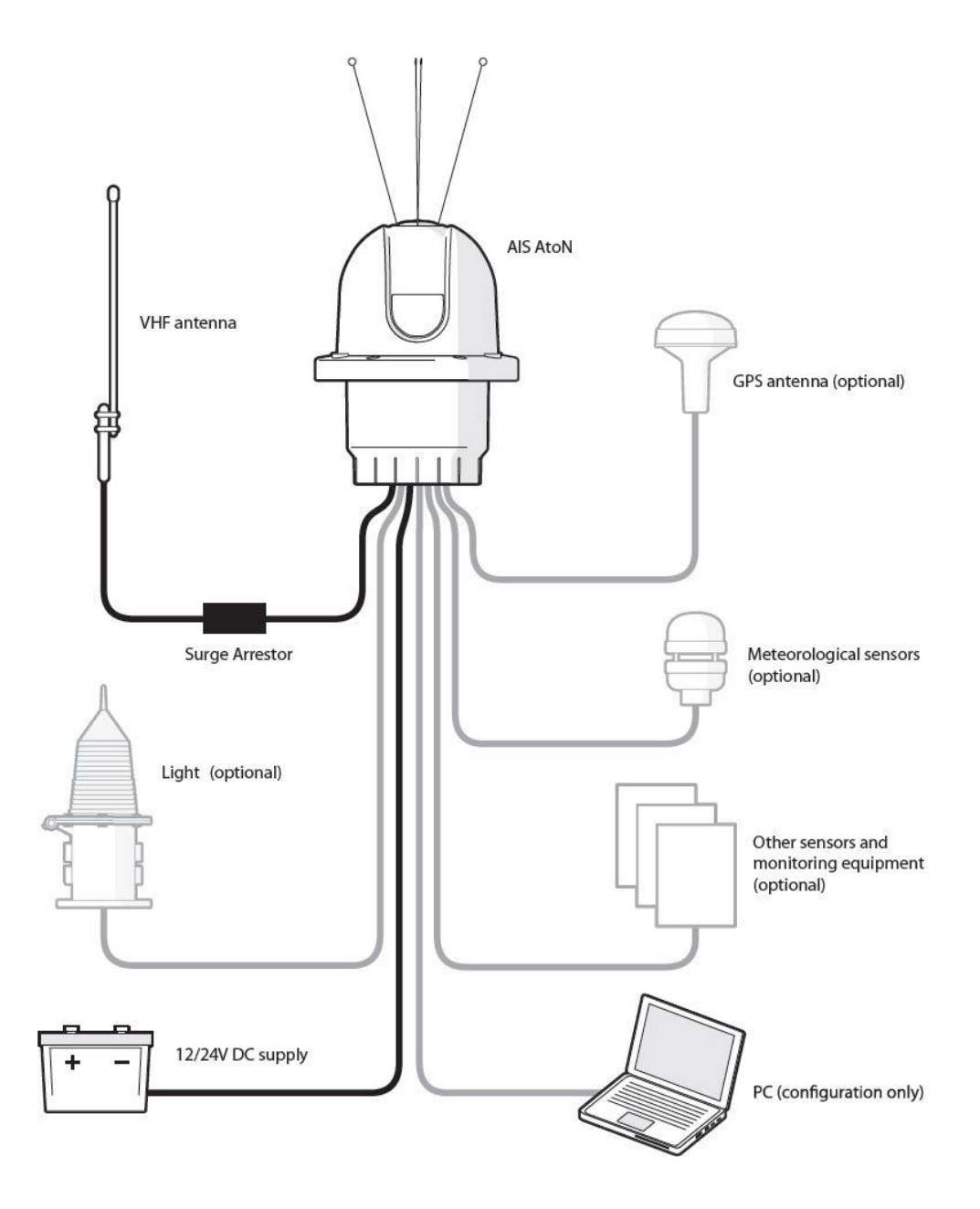

## **4.1. CONECTOR DE ALIMENTACIÓN E INTERFACE "Tipo W"**

Este conector incluye tanto alimentación como comunicación en un mismo conector, llamado conector "W". Proporciona alimentación al transpondedor y conexión RS232. El conector es de la marca Soriau con referencia UTS6JC14E19SW. Los pines incluidos en el conector W se enumeran a continuación:

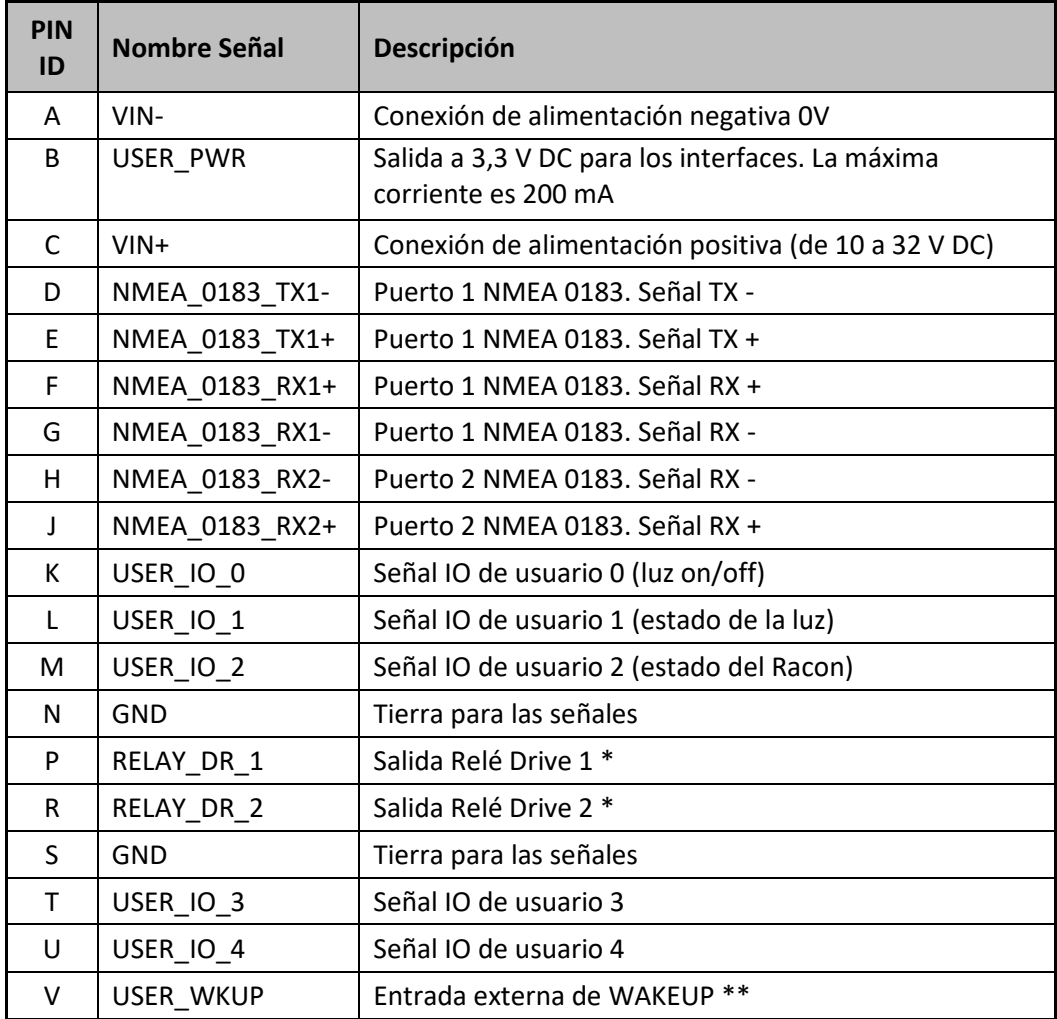

\* Solo disponible cuando la configuración incluye un interfaz de sensor, en otro caso estos pines no se conectan

\*\* Utilícelo únicamente ante instrucciones de su proveedor.

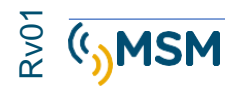

## **4.2. CONECTOR DE INTERFACE DE SENSORES "Tipo X"**

Este conector incluye las conexiones de sensores externos en un mismo conector, llamado conector "X".

El conector es de la marca Soriau con referencia UTS6JC14E19SX. Los pins incluidos en el conector X se enumeran a continuación:

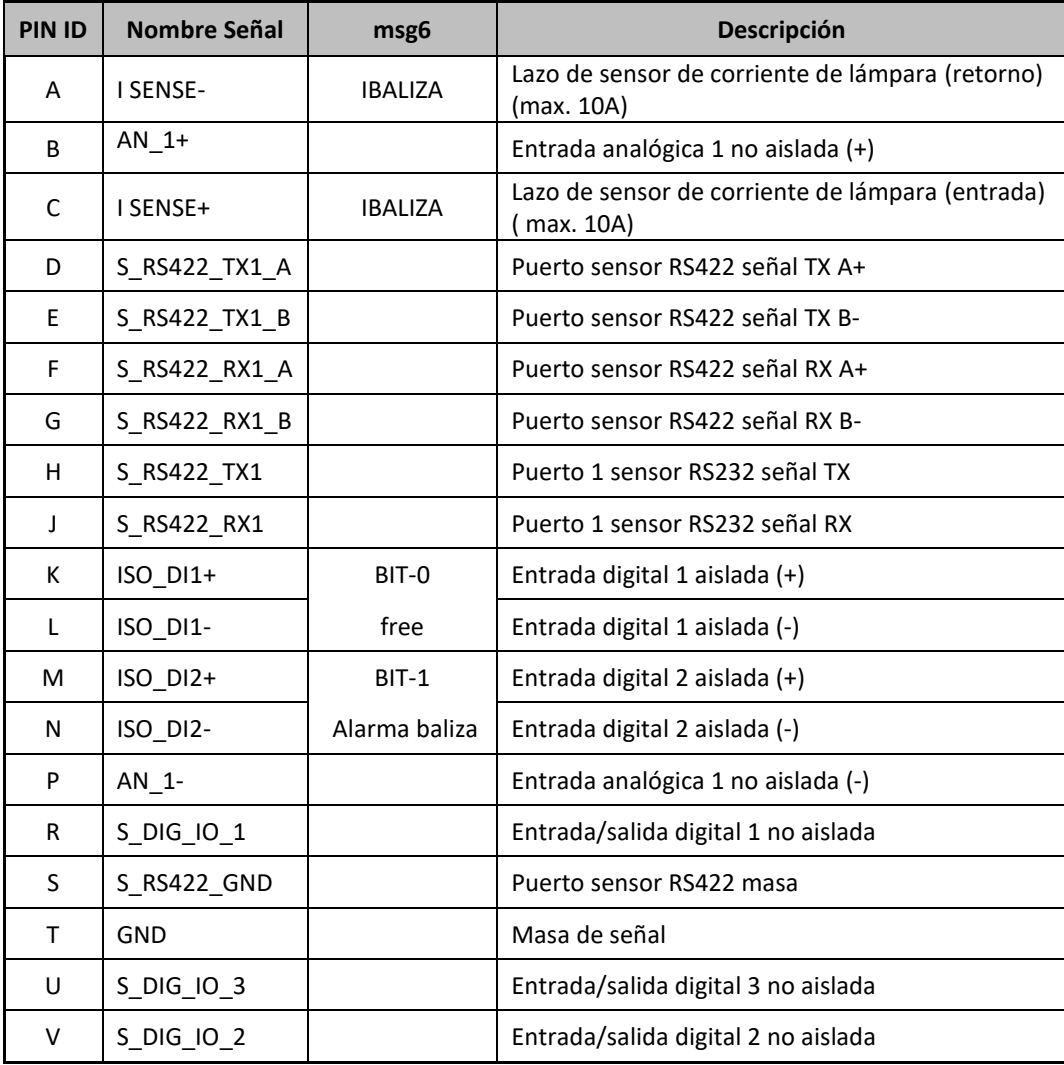

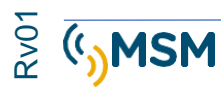

## **4.3. CONECTOR DE INTERFACE DE SENSORES "Tipo Y"**

Este conector incluye las conexiones de sensores externos en un mismo conector, llamado conector "Y".

El conector es de la marca Soriau con referencia UTS6JC14E19SY. Los pins incluidos en el conector Y se enumeran a continuación:

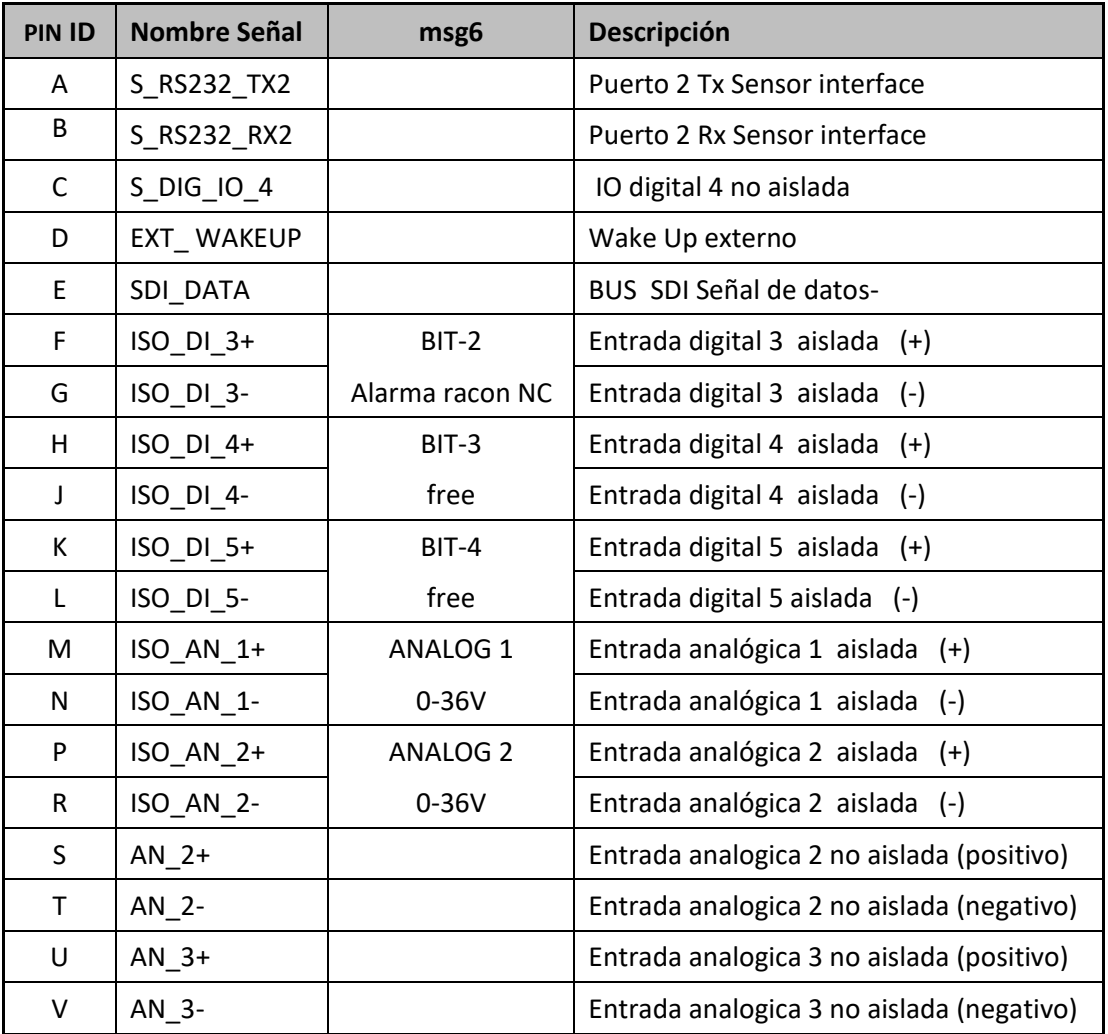

\* Solo disponible cuando la configuración incluye un interfaz de sensor, en otro caso estos pines no se conectan

\*\* Utilícelo únicamente ante instrucciones de su proveedor.

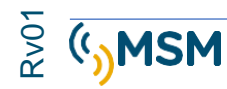

## **4.4. CONECTOR DE ANTENA VHF.**

El conector de antena VHF es un conector de tipo 'N' hembra.

Se recomienda emplear un cable coaxial tipo RG213 o similar con una longitud máxima de 30m para minimizar las pérdidas de potencia.

El conector deberá de ser protegido contra la corrosión mediante cinta vulcanizante.

## **4.5. CONECTOR DE ANTENA GPS**

El conector de antena GPS es un conector de tipo 'TNC' hembra.

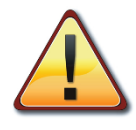

AVISO IMPROTANTE. **La antena GPS deberá ser de tipo activa con 3,3V y deberá estar aislada eléctricamente del conector de radio VHF ya que puede provocar daños en el receptor AIS.**

## **4.6. CONECTOR DE ALIMENTACIÓN ( W )**

El MTU-AIS requiere una alimentación de corriente continua con una tensión nominal de 12VDC ó 24VDC y puede operar en un rango de tensión entre 10V y 32VDC.

El pico de corriente cuando emite a 12V es de 3A.

El consumo promedio total dependerá de la configuración empleada y de los mensajes emitidos periódicamente.

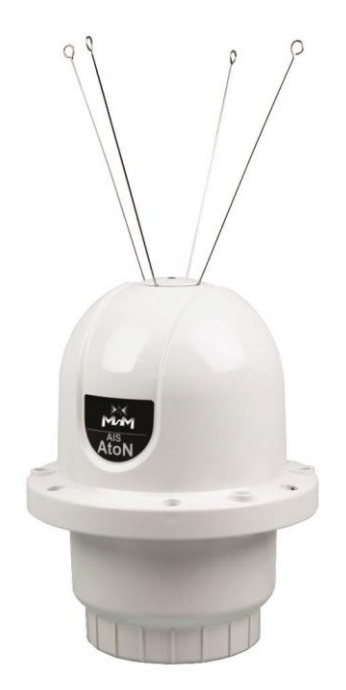

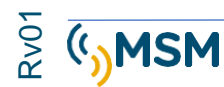

## **4.7. INSTALACIÓN DE LA ANTENA RADIO VHF**

#### **La correcta instalación de la antena VHF es fundamental para que las prestaciones y fiabilidad del Transpondedor AIS sean correctas.**

La antena radio VHF deberá de tener las siguientes especificaciones mínimas:

- Frecuencia central 162MHz
- $\bullet$  VSWR < 2.0
- Impedancia 50 Ohms
- Potencia mínima 12.5 Watts
- Ganancia 1dBi a 6dBi

## **4.8. INSTALACIÓN Y CONEXIÓN DE LA ANTENA GPS.**

Si la instalación requiere el empleo de una antena activa GPS, se deberá de emplear una antena con las siguientes características mínimas:

- Frecuencia central 1575.42MHz para GPS.
- Antena activa de ganancia al menos de 20 dB
- Alimentación 3.3V
- Impedancia 50 Ohms

**● IMPORTANTE: La antena GPS y su cable coaxial deberá de ser aislado de la estructura de soporte y de la conexión de radio VHF**

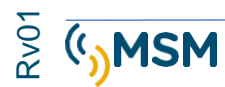

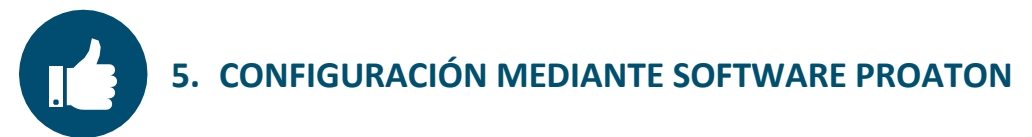

El software de configuración suministrado en el CD se empleará para ajustar configurar y testear el transpondedor MTU-AIS.

Las funciones principales son:

- Configuración de parámetros esenciales como el MMSI, nombre, tipo y dimensiones.
- Configuración de la frecuencia de emisión de un Aton Real.
- Configuración de la frecuencia de emisión de Aton virtuales o sintéticos.
- Test y diagnosis del GPS.
- Test y diagnosis general del Sistema con indicación de alarmas.

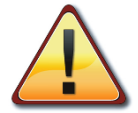

Las configuraciones guardadas con una de determinada versión del software proAtoN solo pueden servir de plantillas para futuras configuraciones siempre que la versión del software proAtoN sea la misma.

## **5.1. INSTALACIÓN proAtoN**

El software proAtoN se deberá instalar desde el CD suministrado.

- 1. Inserte el CD en su PC portátil.
- 2. Navegue hasta la carpeta proAtoN en el CD.
- 3. Elija la instalación en español o en inglés e inicie la instalación.
- 4. Siga las instrucciones de pantalla para ver para completar la instalación.

La instalación del proAtoN realiza la instalación de los drivers USB, así como el programa de configuración requeridos para la conexión al MTU-AIS.

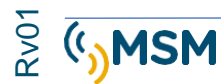

## **5.2. PANTALLA DE CONFIGURACIÓN**

La pantalla básica de configuración es la siguiente:

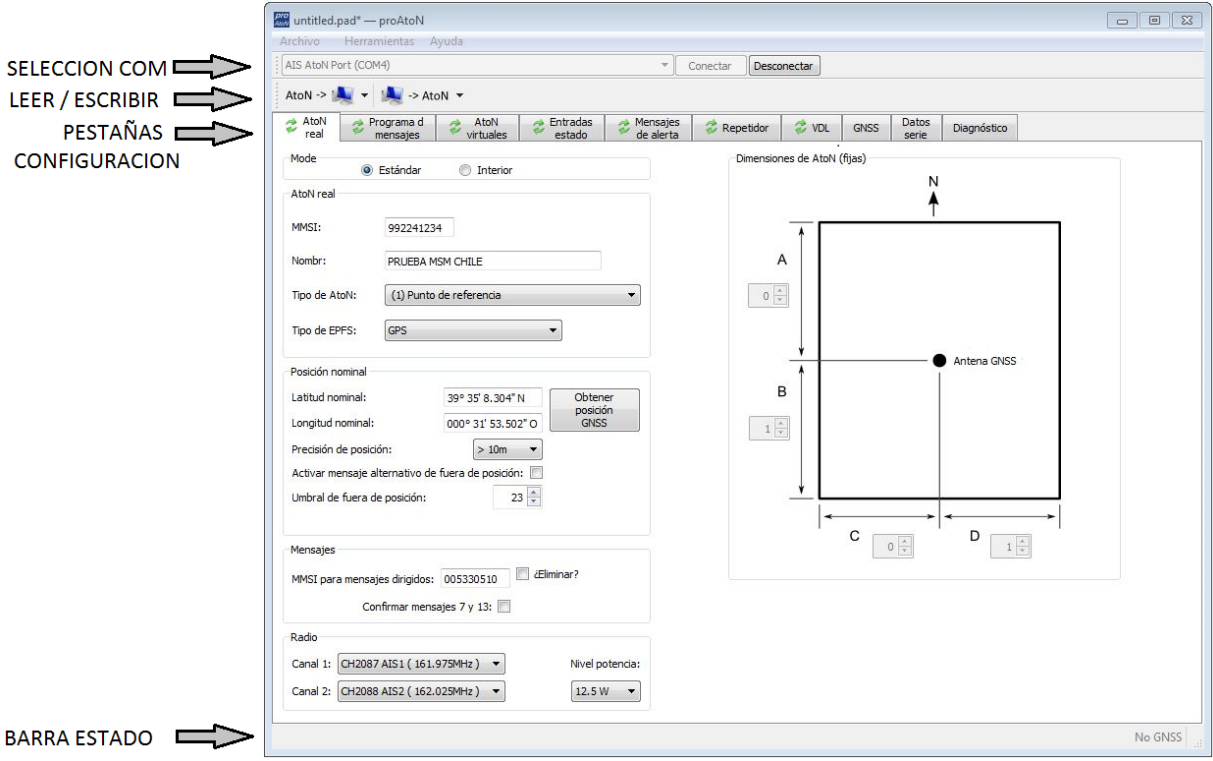

*Figura 1. proAtoN Pantalla general*

#### **Selección Puerto COM:**

Cuando conectamos un PC mediante el Puerto serie al MTU–AIS se activará y nos dará la opción de establecer la conexión mediante el botón "Conectar".

#### **Selección Leer y escribir**

La tecla de la izquierda transfiere la configuración actual del MTU-AIS al ordenador de forma que podemos ver la configuración actual del MTU-AIS.

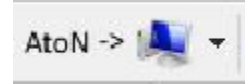

La tecla de la derecha transfiere la configuración actual de ProAtoN transpondedor MTU-AIS, de esta forma podemos modificar parámetros en el MTU-AIS.

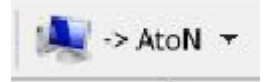

Se puede elegir la transferencia de todas las pestañas de configuración o de solo la pestaña actual.

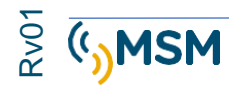

#### **Pestañas de configuración**

La configuración del transpondedor se visualiza a través de las siguientes pestañas:

#### ● AtoN Real.

Configuración del AtoN MMSI, nombre, tipo, dimensiones, posición y parámetros de radio VHF.

#### ● Programa de mensajes

Configuración de los ciclos y modos de transmisión de mensajes según FATDMA o RATDMA

#### ● AtoN Virtuales.

Configuración de la transmisión de los mensajes 21 virtuales o sintéticos.

#### ● Entradas de estados

Configuración de la fuente de información de los estados AtoN. Mediante esta pestaña pueden configurarse las entradas USER del conector W.

#### ● Mensajes de alerta.

Configuración de los mensajes de alerta no periódicos, así como acciones a realizar en caso de que se produzca una determinada alerta.

#### ● Repetidor

Permite la configuración de la función repetidor para los distintos mensajes.

● VDL

Permite la configuración de la conexión radio VDL.

#### ● GNSS

Visualiza el nivel de señal del receptor GPS e información de estado.

#### ● Datos Serie

Visualiza los datos AIS en formato IEC61162 (NMEA0183) según son generados por el MTU-AIS.

#### ● Diagnóstico

Visualiza la versión de software, posibles, alarmas y otras informaciones de estado que puedan ser de interés para el diagnóstico del Sistema.

Cuando el PC se conecta a una MTU-AIS se visualiza un icono de estado al lado del título de la pestaña que informa si la información está actualizada o no.

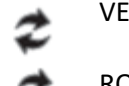

RDE. PESTAÑA SINCRONIZADA

ROJO PESTAÑA NO SINCRONIZADA CON EL MTU-AIS

AZUL SINCRONIZACIÓN EN PROCESO

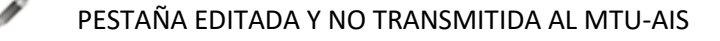

La sincronización se consigue mediante un proceso de lectura o escritura del MTU-AIS.

#### **BARRA DE ESTADO.**

La barra de estado visualiza el estado actual de la conexión, la hora GPS.

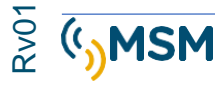

## **5.3. CONFIGURACIÓN DEL MTU-AIS**

Las secciones siguientes muestran las opciones de configuración posibles.

La configuración de un dispositivo de AIS AtoN requiere un conocimiento técnico sobre el Sistema AIS y tener presente las recomendaciones de la IALA A-126.

Se deberá de conocer el entorno AIS presente en cada emplazamiento sobre todo a la hora de seleccionar los slots de emisión.

Antes de configurar el MTU-AIS debemos pulsar el botón conectar, y al finalizar debemos pulsar desconectar.

## **5.3.1. CONFIGURACIÓN DEL ATON-REAL.**

En la siguiente pantalla se pueden configurar los parámetros relativo al AIS-AtoN Real

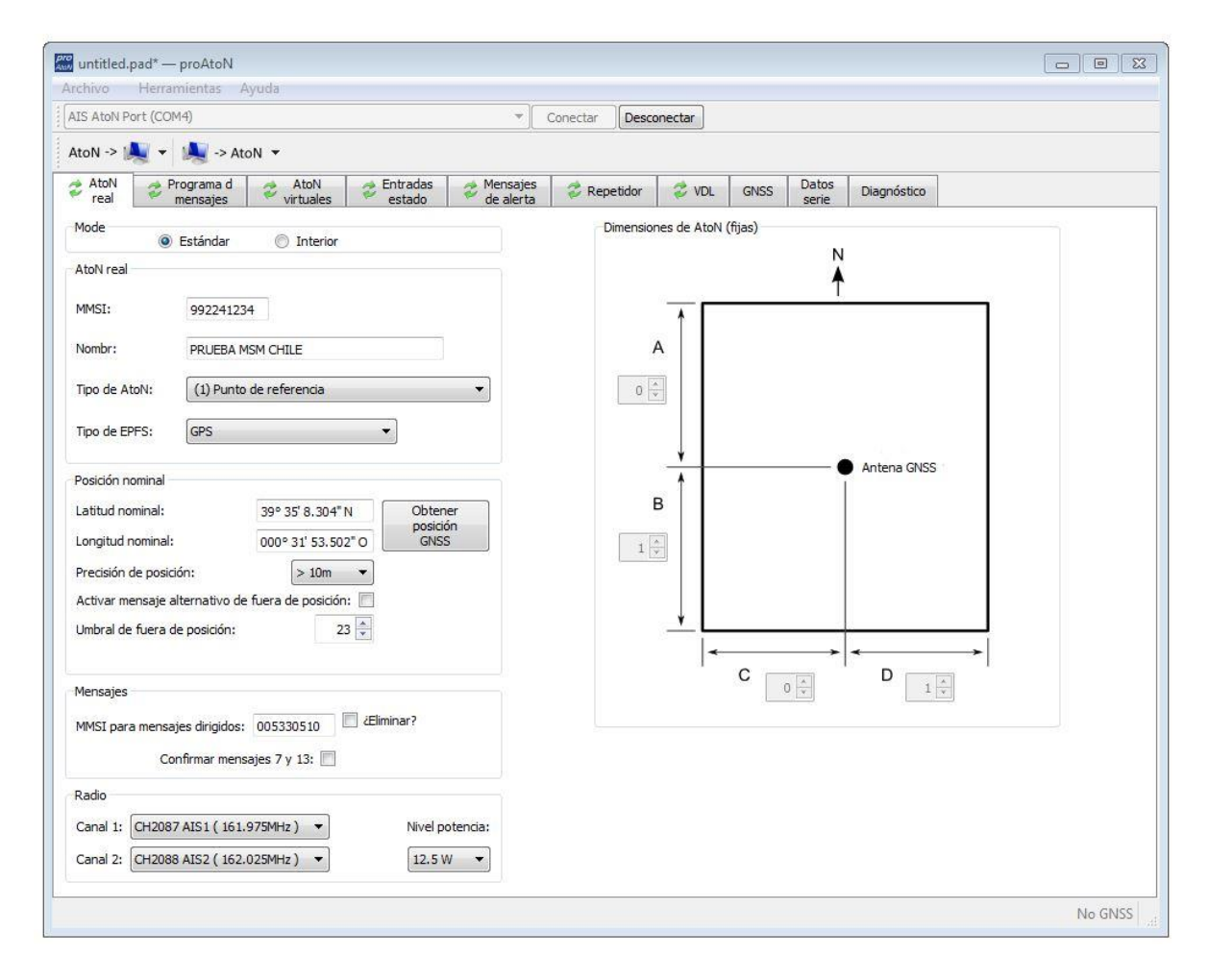

#### **● MODO ESTÁNDAR o INTERIOR**

El Modo estándar es el empleado en navegación marítima y el modo "interior" es el empleado en navegación en canales fluviales en Europa.

En Modo "interior" se desactivan los controles del MSG 21 relacionados con el Racon y la baliza.

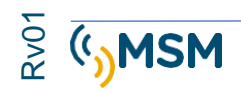

#### **● MMSI**

El identificador MMSI es el número asociado con el AtoN Real. La asignación de los identificadores MMSI a los equipos AIS está regulada internacionalmente por la ITU según: Recomendación ITU-R M.585-7 (03/2015).

"Asignación y uso de identidades del servicio móvil marítimo"

**<https://www.itu.int/rec/R-REC-M.585/es>**

#### **● NOMBRE**

El nombre de la ayuda a la navegación que se publica a otros usuarios AIS (Máximo 34 caracteres).

#### **● Tipo de AtoN**

Selecciona el tipo de AIS-AtoN de la lista de 26 opciones según está definido por la norma de la IALA A-126.

#### **● Tipo de EPFS**

Selecciona el tipo de receptor EPFS (*Electronic Position Fixing System*) que se usa en el MTU-AIS. La opción estándar es la de GPS que es receptor empleado en el MTU-AIS.

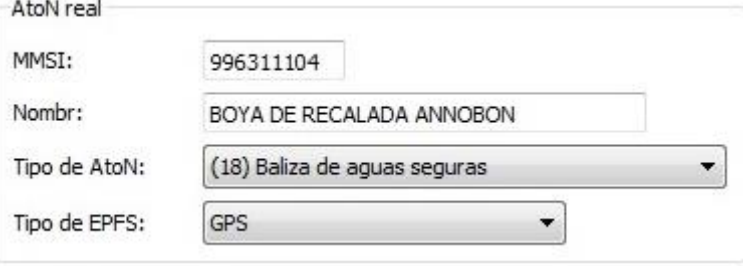

#### **● Posición Nominal**

La posición nominal es la posición teórica donde está situada la ayuda a la navegación, en caso de boyas, sería el centro del radio de borneo. Esta posición puede introducirse manualmente mediante las coordenadas o ser obtenida automáticamente pulsando sobre el botón "Obtener posición GNSS". Para configurar el radio de borneo (que es la distancia máxima que puede desplazarse la boya siguiendo anclada al tren de fondeo, sin rotura de este) debemos introducir el valor máximo de desplazamiento permitido en la casilla de "Umbral de fuera de posición". Si este radio de borneo supera el límite programado, en el caso de que el tren de fondeo se rompa, se puede enviar un aviso a los navegantes indicando una alerta de "Fuera de posición" como advertencia.

Existe la opción de forzar las coordenadas de la posición de la ayuda a la navegación. Si la unidad AIS no está situada exactamente en la misma posición que la ayuda a la navegación (por ejemplo, un faro con un edificio anexo donde está situado el AIS) se puede elegir en "tipo de EPFS" la opción "surveyed" e indicar la posición del faro.

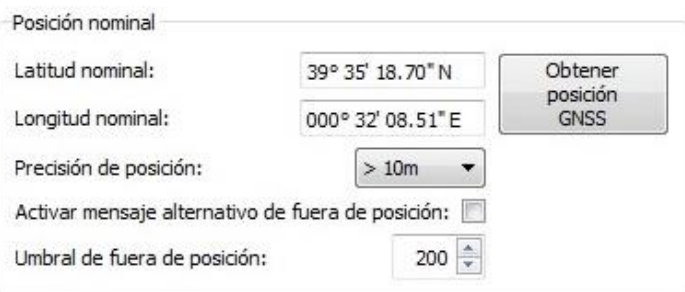

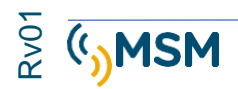

La precisión solo puede ser configurada cuando se elige la opción 'Surveyed'.

Si se activa el mensaje alternativo de fuera de posición, el MTUAIS enviará el MSG 21 alternativo que estará configurado en el "programa de mensajes" con una secuencia de envío más rápida para alertar a los navegantes de que la boya está a la deriva.

El umbral de fuera de posición determina el máximo desplazamiento de una boya respecto a la posición teórica programada.

#### **● MMSI para mensajes direccionados.**

Este es el identificador MMSI empleado para los mensajes direccionados que son generados por el MTU-AIS. Típicamente es el MMSI de la estación base que recibirá la información de estado.

#### **● Dimensiones**

Las dimensiones del AtoN se deben de introducir aproximadamente de 1 metro según recomiendo la IALA A-126.

#### **● Canales de Radio.**

Es posible la configuración de los Canales de radio para la transmisión de los mensajes en la mayoría de los casos se emplean los canales AIS1 y AIS2.

#### **● Potencia del transmisor de radio**

El nivel de potencia emitida por el MTU-AIS puede ser ajustada 1W, 2W, 5W o 12.5W. La opción estándar el de 12.5W en la mayoría de las situaciones salvo, que, por algún motivo, se quiera limitar el alcance de transmisión:

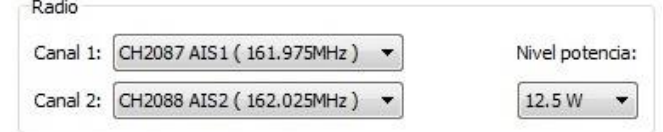

#### **5.3.2. CONFIGURACIÓN DE LA EMISIÓN DE MENSAJES.**

La pantalla de configuración de la emisión de mensajes se describe en la siguiente imagen:

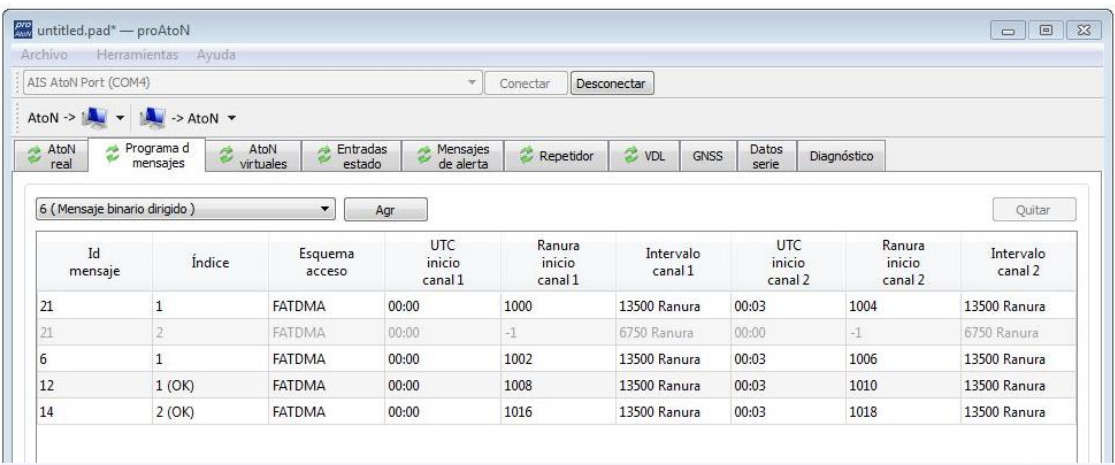

*Figura 2. Programación de mensajes proAtoN*

#### **Mensajes Básicos**

El mensaje típico de un AIS AtoN es el Mensaje 21. Este mensaje ocupa dos slots.

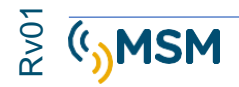

#### **Mensajes adicionales:**

- Mensaje #8 Meteo
- Mensaje #6 Mensaje binario dirigido
- Mensaje #12 Mensaje de seguridad dirigido (4 OPCIONES)
- Mensaje #14 Mensaje tipo Broadcast de seguridad (4 OPCIONES)

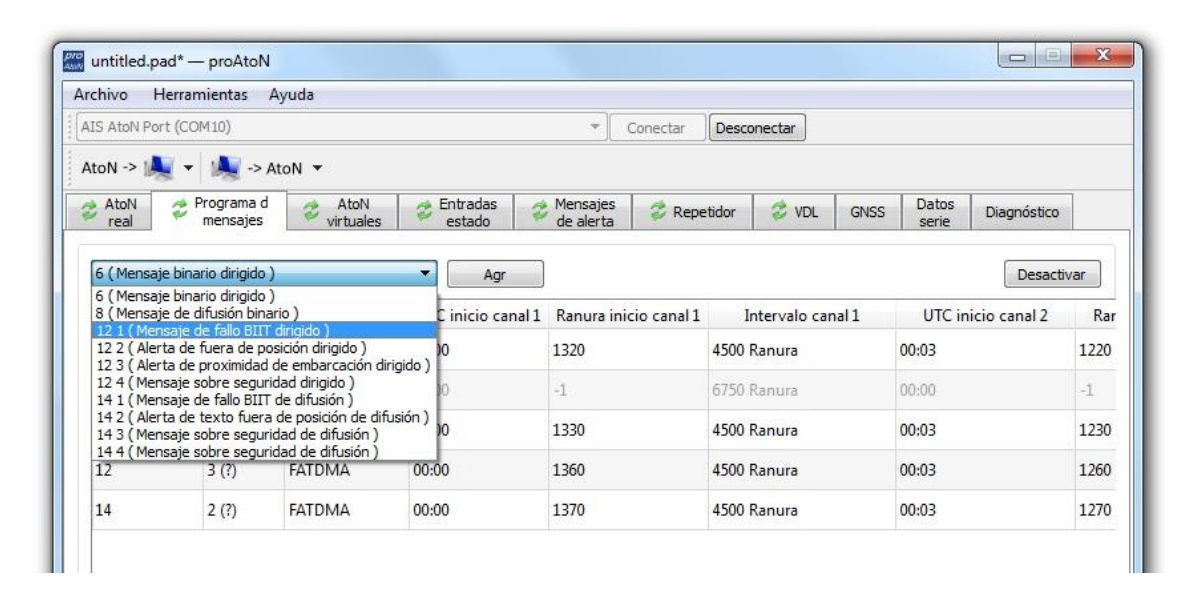

Esquema de emisión: FATDMA o RATDMA.

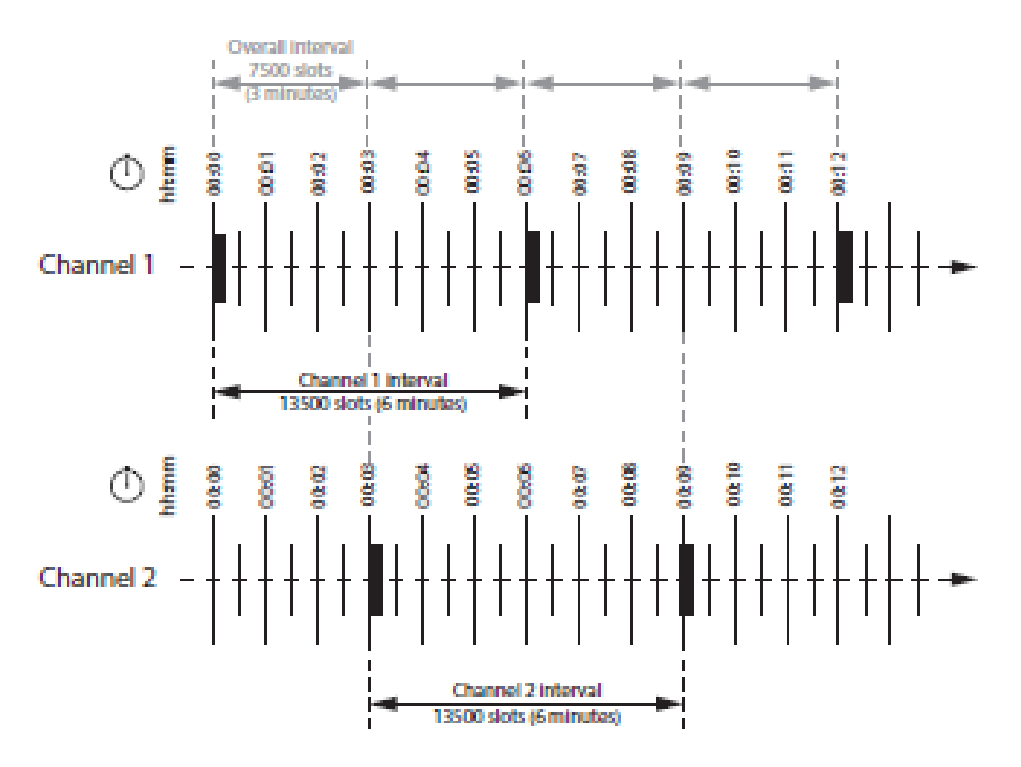

*Figura 3. Ejemplo de esquema de emisión FATDMA.*

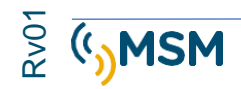

Este esquema de emisión puede ser configurado de la siguiente forma:

● Canal 1 inicio UTC = 00:00 (El primer bloque de cada hora)

● Canal 1 inicio slot = 0 (El primer slot en el bloque cuando se usan slots 0 y 1 para la emisión del mensaje#21).

- Canal 1 intervalo = 13500 slots (Equivale a un intervalo de 6 minutos, 2250 slots por minuto)
- Canal 2 inicio UTC = 00:03 (El tercer bloque de cada hora)

● Canal 2 inicio slot = 0 (El primer slot en el bloque cuando se usan slots 0 y 1 para la emisión del mensaje#21).

● Canal 2 intervalo = 13500 slots (Equivale a un intervalo de 6 minutos 2250 slots por minuto)

El MTU-AIS está configurado para la emisión de un mensaje 21 cada 3 minutos alternativamente por cada canal AIS1 y AIS 2 la emisión se realizará siempre por el slot seleccionado.

Desactivar mensaje: Se puede desactivar un mensaje de forma que, aunque la configuración de este quede almacenada no se produzca su envío.

#### **5.3.3. CONFIGURACIÓN DE LOS AIS VIRTUALES.**

El MTU-AIS puede ser configurado para generar la transmisión de hasta 10 virtuales o sintéticos

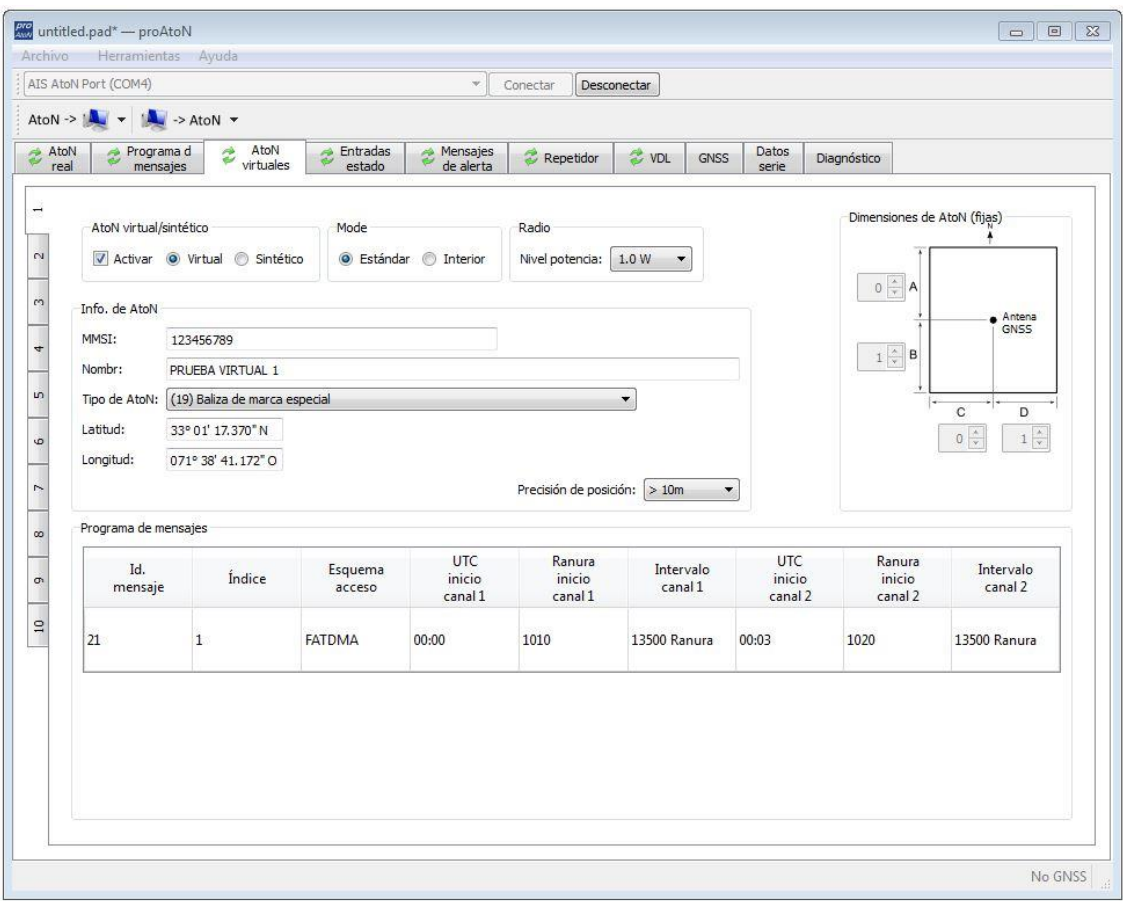

*Figura 4. Configuración AIS Virtuales.*

Los parámetros son necesarios para la emisión de los mensajes virtuales y deberán de ser configurados correctamente por los usuarios.

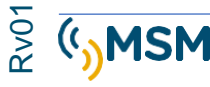

Los datos que se han de emplear serán similares a los empleados en el mensaje AIS-AtoN Real ya configurado previamente.

#### Mensaje Sintético:

Se emite un mensaje 21 marcando una estación AtoN que no está equipada con un Transpondedor AIS, pero sí que existe una boya o torre de balizamiento en la posición programada.

#### Mensaje Virtual:

Se emite un mensaje 21 de una estación AtoN que no existe físicamente en la posición programada. De esta forma se crea una AtoN virtual en un lugar donde no existe una AtoN real. Se puede utilizar para marcar nuevos peligros.

#### **5.3.4. CONFIGURACIÓN DE LAS ENTRADAS DE ESTADO.**

El mensaje de estado AtoN Msg 21 contiene información codificada en binario como una secuencia de bits.

Los bits de estado contienen información sobre el funcionamiento de la linterna, Racon y del propio AIS AtoN transceiver.

La información de estado puede ser obtenida desde 3 fuentes distintas:

- Sentencias ACE a través del puerto RS422.
- Entradas digitales del módulo transceiver ATON
- Entradas digitales del módulo de sensores.

En la pantalla siguiente se describe la pantalla de configuración e Entrada digitales.

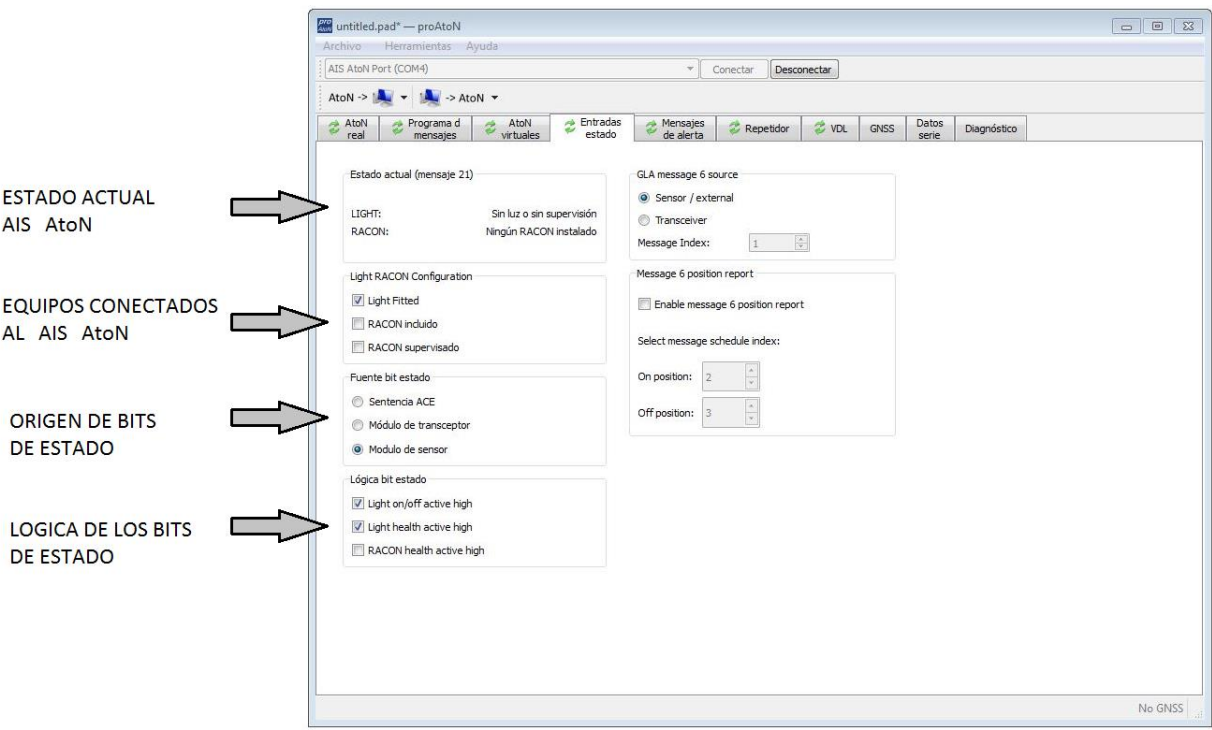

#### **Estado actual (msg 21)**

Esta sección muestra el estado actual de la luz y del Racon. El MTUAIS deberá de estar alimentado para que funcione la placa de sensores.

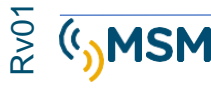

#### **Configuración de la Linterna y del Racon:**

Esta sección permite ajustar los parámetros de la linterna y de Racon. Los selectores deberán de ser seleccionados según sea la instalación en la que esté instalado de MTU AIS. Por ejemplo, si la salida de estado de linterna está conectada a el MTUAIS, deberá ser seleccionada, Si hay un Racon instalado, este puede que este monitorizado o no y deberá ser seleccionado correctamente.

#### **Fuente de los bits de estado.**

Seleccionar el método usado para proporcionar la información de estado al transceiver MTUAIS.

- Sentencias ACE: Mediante el puerto NMEA y RS422 entregará la información al AIS.
- Módulo transceptor: Entradas digitales no aisladas del transceptor presentes en el conector W.
- Módulo de sensor: En los modelos que dispongan de placa de sensores, se conectará al conector X e Y.

#### **Lógica de los bits de estado.**

Permite seleccionar la lógica Negativa o Positiva de las entradas digitales para su conexión a la linterna y Racon.

#### **5.3.5. MENSAJES DE ALERTA.**

El MTUAIS puede ser configurado para enviar mensajes de alertas bajo tres condiciones de alerta:

- Alerta con mensaje direccionado en caso de alerta de integridad del sistema (BIIT).
- Alerta con mensaje direccionado en caso de proximidad de un barco con un radio de distancia configurable (solo disponible en tipo 3).
- Alerta con mensaje direccionado o broadcast cuando el MTUAIS determine que la posición está fuera del radio de borneo determinado como límite máximo. Puede ser programado un esquema de mensajes diferente.

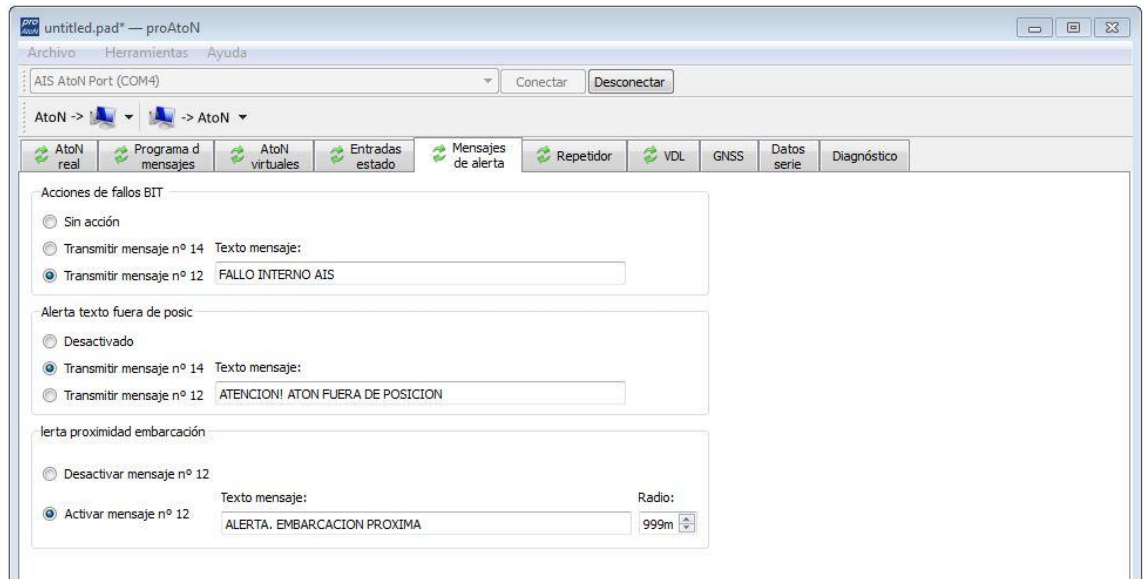

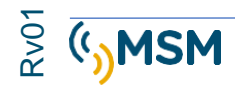

#### **Acciones para el Fallo BIIT**

Esta sección permite la configuración del mensaje de texto a transmitir cuando se detecte un fallo en el Test de Integridad Incorporado (*Built In Integrity Test*) o fallo BIIT. Este fallo puede indicar un problema con el transpondedor y sería prudente avisar a los barcos de no confiar en la información suministrada por el transpondedor en esta situación. Cabe notar que la salud del transpondedor siempre está transmitida como parte del informe de posición de Ayudas a la Navegación estándar (Mensaje #21), sin embargo, es posible que el estado contenido por este mensaje no esté mostrado en todos los monitores.

Las acciones disponibles con el fallo BIIT son:

● Ninguna acción – ningún mensaje se transmite cuando se detecta un fallo BIIT

● Transmitir mensaje #14. Un mensaje de texto general se transmite al detectar un fallo BIIT. El texto contenido en el mensaje se debe definir en la casilla 'Texto mensaje'.

● Transmitir mensaje #12. Un mensaje de texto dirigido se transmite al detectar un fallo BIIT. El MMSI de destino del mensaje dirigido se configura en la pestaña 'AtoN Real'

Además de la configuración de acción para fallo BIIT, se debe configurar una programación para el mensaje asociado en la pestaña 'Programación mensaje'.

- Mensaje #14 Index 1 se debe configurar si la acción del mensaje #14 ha sido seleccionada.
- Mensaje #12 Index 1 se debe configurar si la acción del mensaje #12 ha sido seleccionada.

Una tensión de alimentación también ocasiona que esta alarma se active.

#### **Alerta de proximidad de barco**

Esta sección permite configurar el mensaje de texto a transmitir al detectar la intrusión de un barco dentro de un radio definido (o círculo de protección) alrededor del transpondedor. Este mensaje puede ser usado para avisar barcos que se acercan de una colisión potencial con el AtoN. El mensaje dirigido se envía automáticamente a todos los barcos que traspasan en el radio del círculo de protección.

Las acciones disponibles de alerta de proximidad de barco son:

● Desactivar mensaje #12 – la función de alerta de proximidad de barco está desactivada.

● Activar mensaje #12 – la función está activada y el contenido del texto del mensaje a transmitir debe estar definido en la casilla 'Texto mensaje'. El radio del círculo de protección para la alerta de proximidad también debe estar programado en la casilla 'Radio'. Este valor está configurado en metros.

Además de configurar la alerta de proximidad de barco, se debe configurar una programación del mensaje asociado en la pestaña 'Programación de mensajes'.

● Mensaje #12 Index 2 se debe configurar si la acción del mensaje #12 ha sido seleccionada.

#### **Alerta Fuera de posición**

Esta sección permite configurar el mensaje de texto a transmitir cuando el transpondedor detecta que se una boya equipada con un MTUAIS se encuentra fuera de posición. La configuración de la detección de fuera de posición se realiza en la pestaña 'AtoN Real' (ver sección 5.3.1).

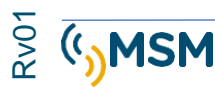

La configuración de una programación alternativa de informe por mensaje #21 de fuera de posición es independiente de esta alerta de texto.

Las acciones de alerta fuera de posición disponibles son:

● Desactivado – ningún mensaje de texto se transmite cuando el transpondedor determina que se encuentra fuera de posición.

● Transmite mensaje #14. Un mensaje de texto se emite cuando el transpondedor detecta que se encuentra fuera de posición. El contenido de texto del mensaje se debe definir en la casilla 'Texto mensaje'.

● Transmite mensaje #12. Un mensaje de texto dirigido se transmite al detectar la condición de fuera de posición. El destino del mensaje definido se configura en la pestaña 'AtoN Real' (ver sección 5.3.1).

Además de la configuración de la alerta fuera de posición, se debe se debe configurar una programación del mensaje asociado en la pestaña 'Programación de mensajes'.

● Mensaje #14 index 2 se debe configurar si la acción del mensaje #14 ha sido seleccionada.

● Mensaje #12 index 3 se debe configurar si la acción del mensaje #12 ha sido seleccionada.

#### **Modo Repetidor SART**

Este control activa o desactiva la repetición de mensajes SART (Transpondedor de Búsqueda y Rescate) detectado por el AtoN AIS

## **5.4. CONFIGURACIÓN OFFLINE**

Esta configuración sólo es posible para el modo de configuración del transpondedor. Dicha configuración incluye todos los parámetros de programación, configuración de AtoN virtual y otros parámetros que se pueden guardar en un archivo. Esta característica permite la creación de un archivo de configuración sin acceso al hardware del transpondedor. El archivo se puede cargar posteriormente y sincronizar con el hardware del transpondedor.

Esta característica está disponible usando los ítems 'Guardar Archivo' y 'Cargar Archivo' disponibles en el menú Archivo.

La configuración se guarda en un archivo "\*.pad" usando un formato propio de la aplicación proAtoN. Cuando la aplicación se inicia, se crea una nueva configuración en blanco. Se le pedirá que guarde el archivo si se han realizado cambios.

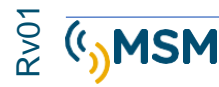

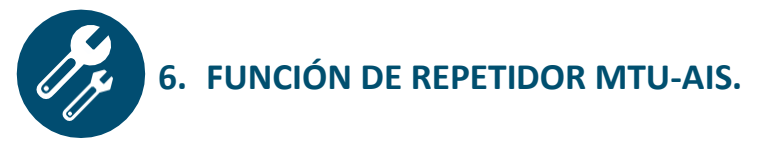

La aplicación proAtoN proporciona la posibilidad de configurar la función de repetidor del MTUAIS.

Pueden ser repetidos los mensajes 21, 6, 8 y SART 1 y 14 con un máximo de tres saltos.

La configuración de cada mensaje se realiza de forma individual y pueden ser seleccionados que tipos de mensajes son repetidos.

Todos los mensajes AIS incluyen un dato indicador (Repeat Indicator) que indica el número de saltos realizados por el mensaje.

RI=0 son mensajes que no han sido recibidos directamente desde el equipo de origen. RI=1 Indica mensaje ha sido reenviado 1 vez.

RI=2 Indica mensaje ha sido reenviado 2 veces.

Para evitar saltos innecesarios y mensajes reenviados innecesariamente, se deberá de elegir el esquema de saltos de forma correcta según la geografía y distribución de los equipos AIS.

Existen 3 pestañas desplegables donde podremos limitar que tipo de mensajes van a ser reenviados.

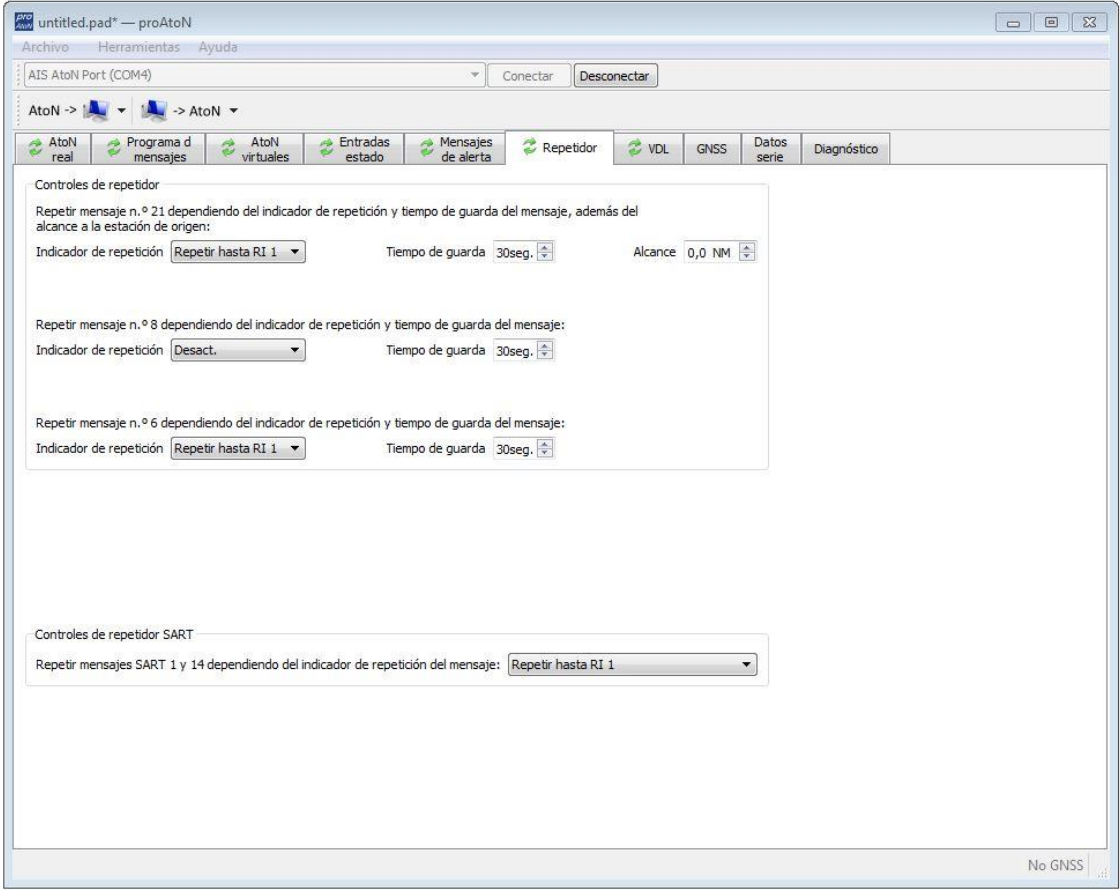

El tiempo de Guarda, evitará reenviar dos mensajes idénticos varias veces y prevenir rebote de mensaje de forma incontrolada.

EL mensaje 21 *Broadcast* se puede limitar en distancia para no repetir mensajes que están a una distancia excesiva y que puede que no sean interesantes para los navegantes de la zona donde está el equipo emisor de los reenvíos.

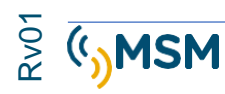

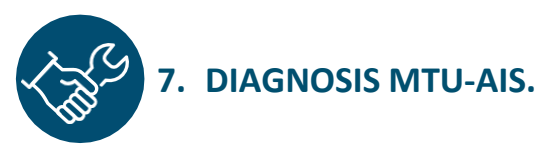

La aplicación proAtoN proporciona ayuda para la verificación y test de la instalación del equipo MTU-AIS, verificando el estado de las antenas y sus cableados. Existen 3 pestañas donde podemos obtener información sobre el funcionamiento de AIS.

## **7.1. PESTAÑA GPS**

La pestaña GNSS nos permite hacer un diagnóstico del funcionamiento del GPS. La información que nos proporciona es la siguiente:

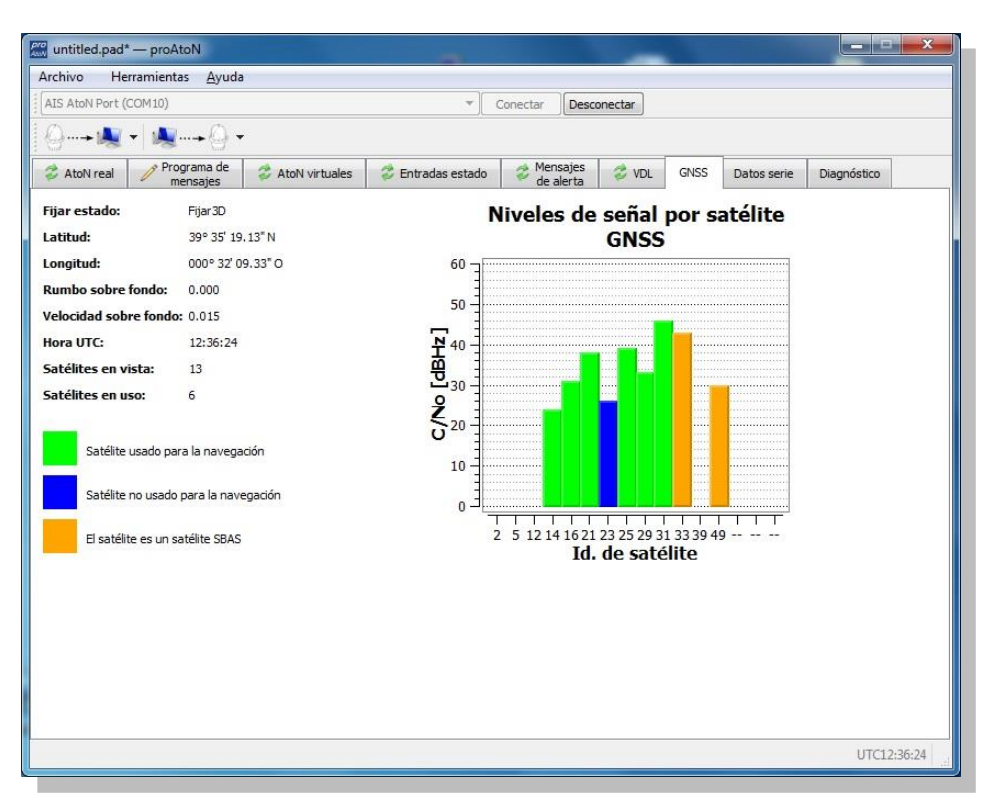

-Posición, Hora UTC, Velocidad y rumbo, Satélites a la vista y en uso.

La grafica representa la señal de los satélites detectados y en uso, así como los satélites de corrección SBAS empleados. Los satélites SBAS pueden ser de las redes WAAS, EGNOS y MSAS.

## **7.2. PESTAÑA DATOS SERIE.**

Muestra los datos AIS del receptor según el formato NMEA0183 / IEC61162-1 Posee la capacidad de registrar los datos en un fichero y poder aplicar filtros en los datos recibidos.

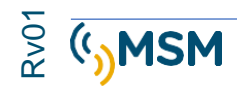

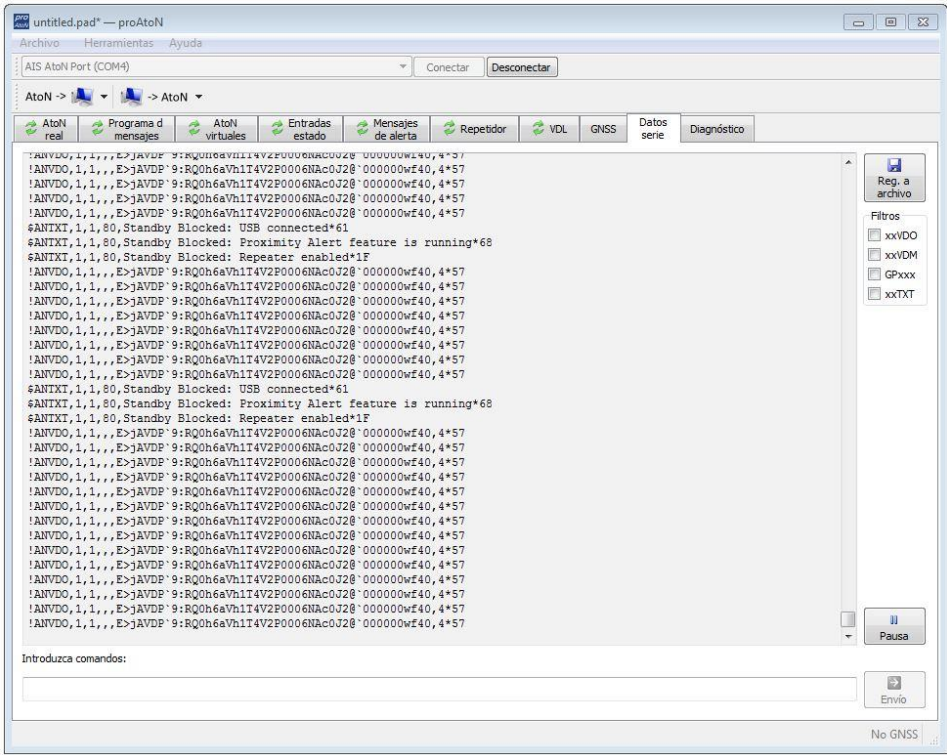

## **7.3. PESTAÑA DE DIAGNÓSTICO**

Esta pestaña proporciona información de la versión de Software del Sistema y de su estado de funcionamiento.

#### **Detalles AtoN.**

- Informa sobre el modelo de AtoN conectado Tipo-1 o Tipo-3.
- Información sobre la versión de software en uso.
- Número de serie.

#### **Potencia de emisión**

● Se miden las transmisiones radio y se visualiza el dato de ROE (Relación de ondas estacionarias).

Este valor es un indicativo únicamente.

Si el valor medido es mayor de 5:1 se producirá una alarma ya que la adaptación de la antena es defectuosa y la potencia reflejada en el transmisor es muy elevada lo que indicaría un defecto de cableado.

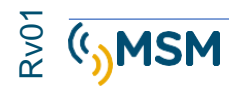

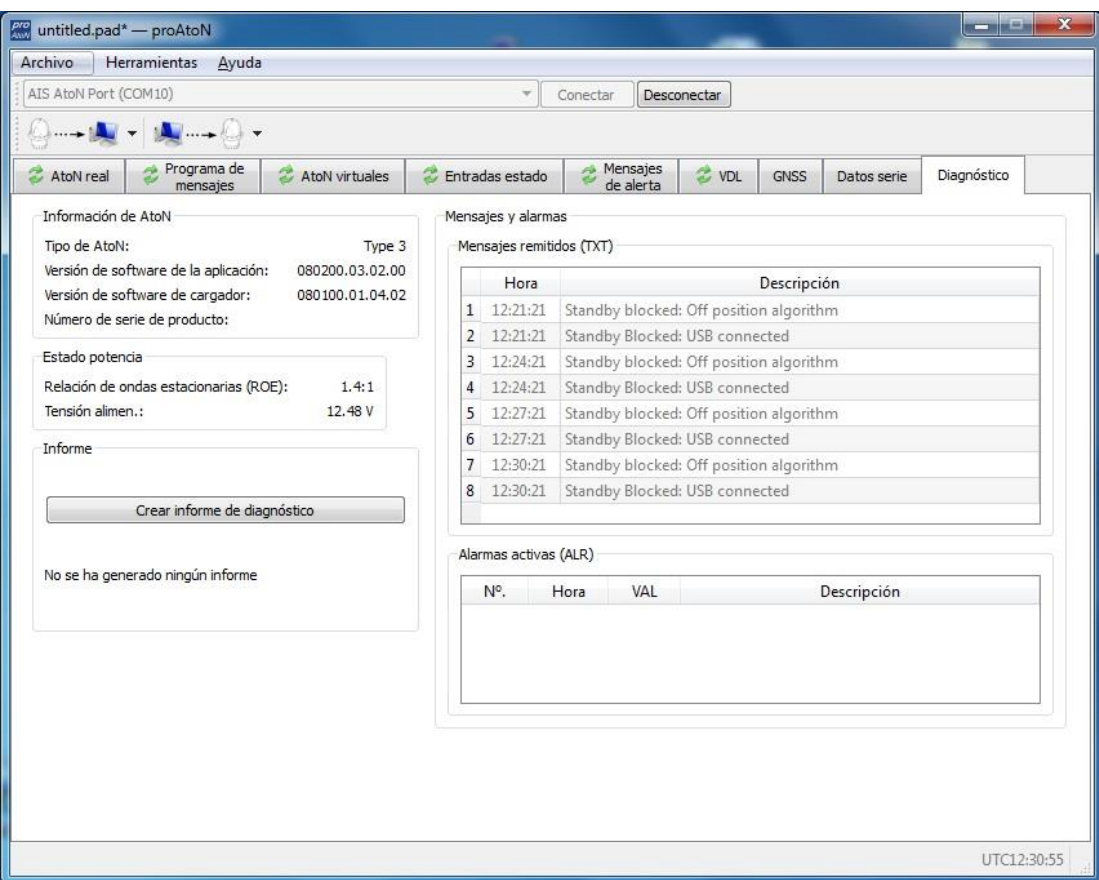

El rango de tensión deberá de estar entre 9.6V y 32.6V.

#### **Alarmas activas.**

El transpondedor MTU-AIS incorpora circuitería de auto diagnosis BIIT (Built In Integrity Test) y evalúa los parámetros de trabajo continuamente.

#### **Pestaña de configuración de entradas de estado.**

Los informes de posición AtoN AIS (mensaje #21) contiene información de estado codificada como una secuencia de bit.

Los bits de estado contienen el estado operacional básico de una luz y RACON conectado con el estado general del transpondedor. Conectar una luz y/o RACON es opcional y requiere equipos con una salida de estado apropiada.

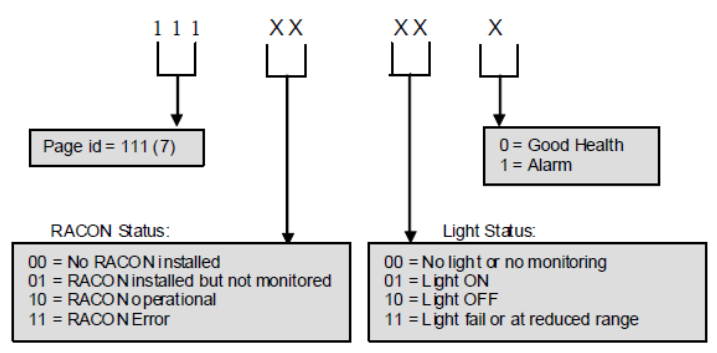

Figure 4 Recommended use of AtoN status bits

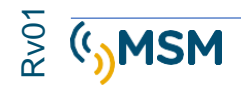

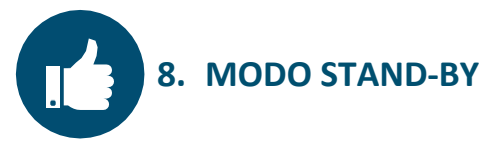

Durante el trabajo del transpondedor puede entrar en modo de bajo consumo de energía (stand-By).

**Los motivos para salir de este modo de bajo consumo al modo activo son:**

- Cable USB conectado al PC.
- Captura de satélites GPS.
- Equipo fuera de posición.
- Función de repetidor activada.

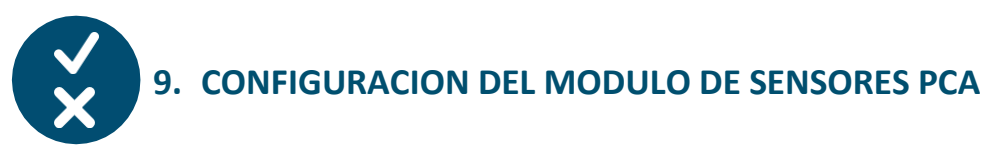

Las pestañas de configuración de la placa de sensor PCA, se activarán al conectarse con el ProAton al puerto COM de un MTUAIS que posea la placa de sensores instalada.

Los detalles de cada una de las 5 pestañas de configuración se describen a continuación.

Para activar inicialmente la placa de sensores, antes que nada, hemos de enviar un comando a la placa AIS-Tungsten para indicarle que tiene una placa de sensores conectada.

El comando es el siguiente:

#### **\$PSMT,0,3,0x2C75B2FA,1,sensfit 1,0\*35**

Se puede enviar desde la pestaña de "Datos Serie" usando la línea de comando de la parte inferior. Después del envío del comando, hay que reiniciar el equipo MTUAIS.

La pantalla inicial de configuración de la placa de sensores es la siguiente:

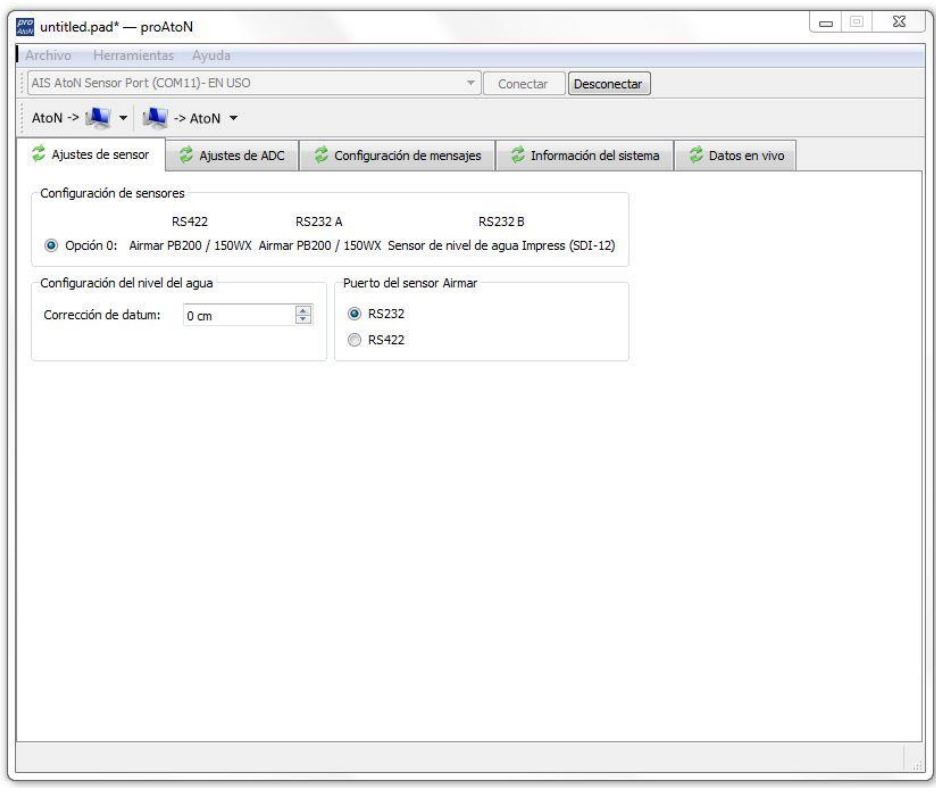

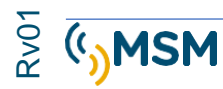

#### **Pestaña de configuración de las entradas analógicas.**

Esta pantalla contiene controles para el sensor de corriente de baliza y parámetros para el escalado de los convertidores ADC. Hay tres grupos de controles: Detección de la corriente de baliza, Ajuste escalado del sensor de corriente ADC, y Escalado de las mediciones de tensión:

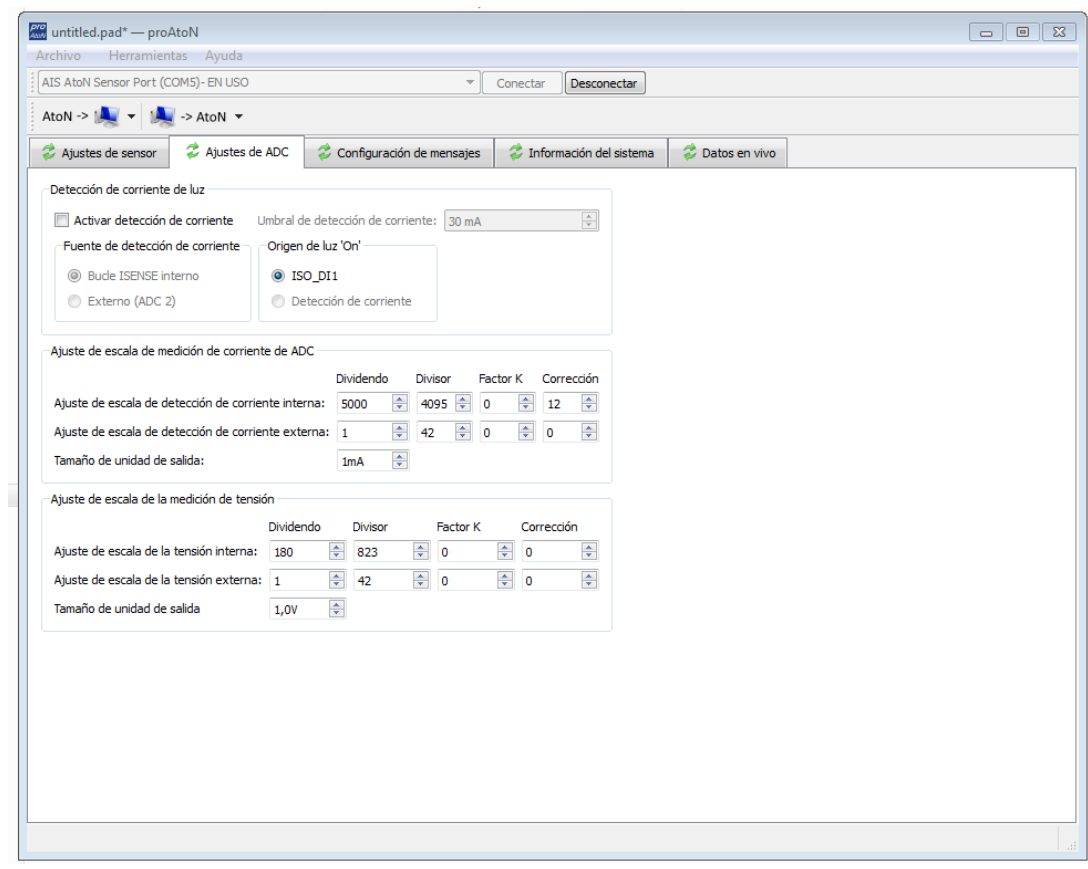

#### **Grupo Detección de Corriente de Luz**

Marcar la casilla 'Activar Detección de Corriente' permite activar los controles descritos abajo. La función de cada control se puede encontrar en los detalles del comando correspondiente.

- Umbral de Detección de Corriente.
- Fuente de Detección de Corriente. Por Isense o por la entrada analógica ADC2
- Origen de Luz 'On'. Mediante la entrada digital ISO\_DI1

#### **Ajuste de escala de medición de corriente ADC**

Estos controles permiten configurar los parámetros de ajuste de escala de medición de las dos fuentes de corriente.

Para cambiar entre estas dos fuentes se selecciona a través del control de Fuente de Detección de Corriente en el cuadro del grupo Detección de Corriente de Luz arriba.

#### **Ajuste de Escala de Medición de Tensión**

Estos controles permiten configurar los parámetros de ajuste de escala para las dos Fuentes de medición de tensión.

Para cambiar entre estas dos fuentes se selecciona a través del control Fuente de Medición de Tensión en la pestaña de Programación Mensaje.

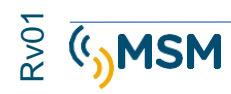

#### **Pestaña Configuración de Mensajes**

La pestaña Configuración de Mensaje, mostrada en la Figura, contiene los controles relativos a las cargas del mensaje #6 y mensaje #8. Estos grupos de controles se basan en este tipo de mensajes.

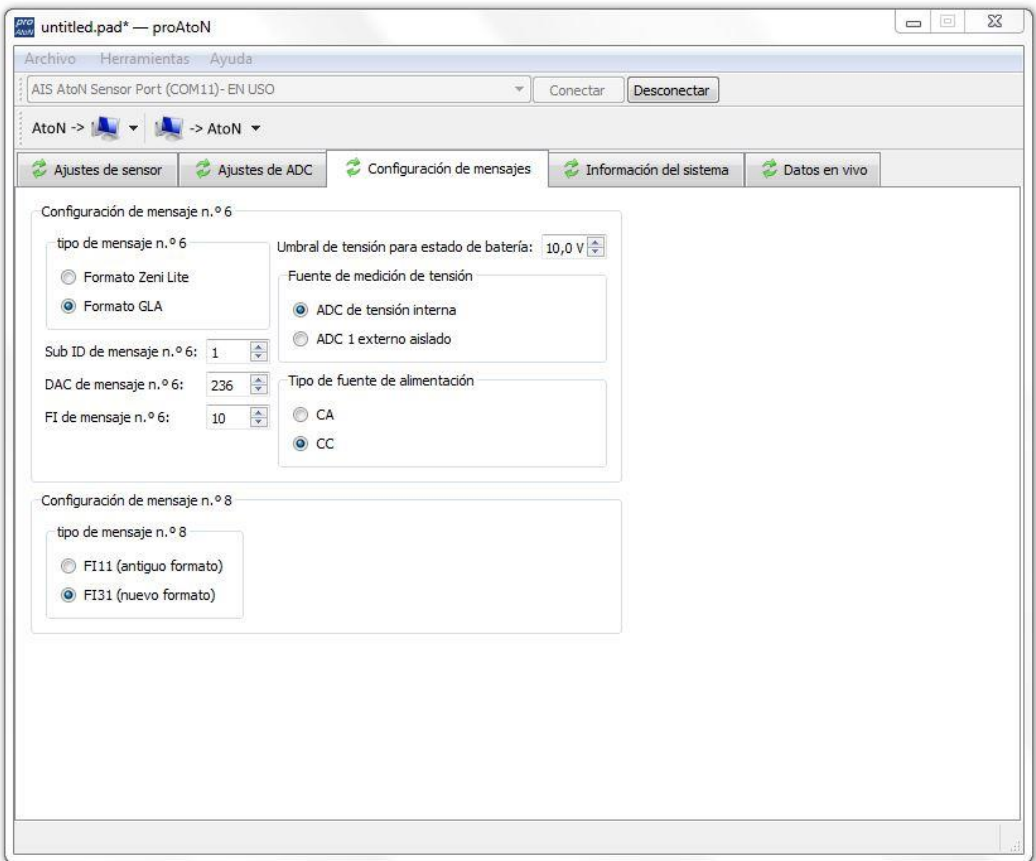

#### **Configuración Mensaje #6**

Este grupo contiene controles para:

- Tipo de Mensaje #6
- Fuente de Medición de Tensión
- Tipo de Fuente de Alimentación
- Sub ID de Mensaje #6
- DAC de Mensaje #6
- FI de Mensaje #6

#### **Configuración Mensaje #8**

Este grupo contiene un solo control para seleccionar el tipo de mensaje #8

- FI 11 para compatibilidad con el formato antiguo del MGS 8
- FI 31 para emplear el nuevo formato del MGS 8

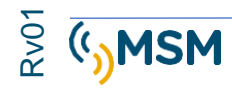

#### **Información del Sistema**

Esta pestaña muestra los datos del Sensor PCA. Hay tres grupos de datos: Información de Sistema, Estado de Entrada Digital y Salud del Sensor. Ver Figura abajo

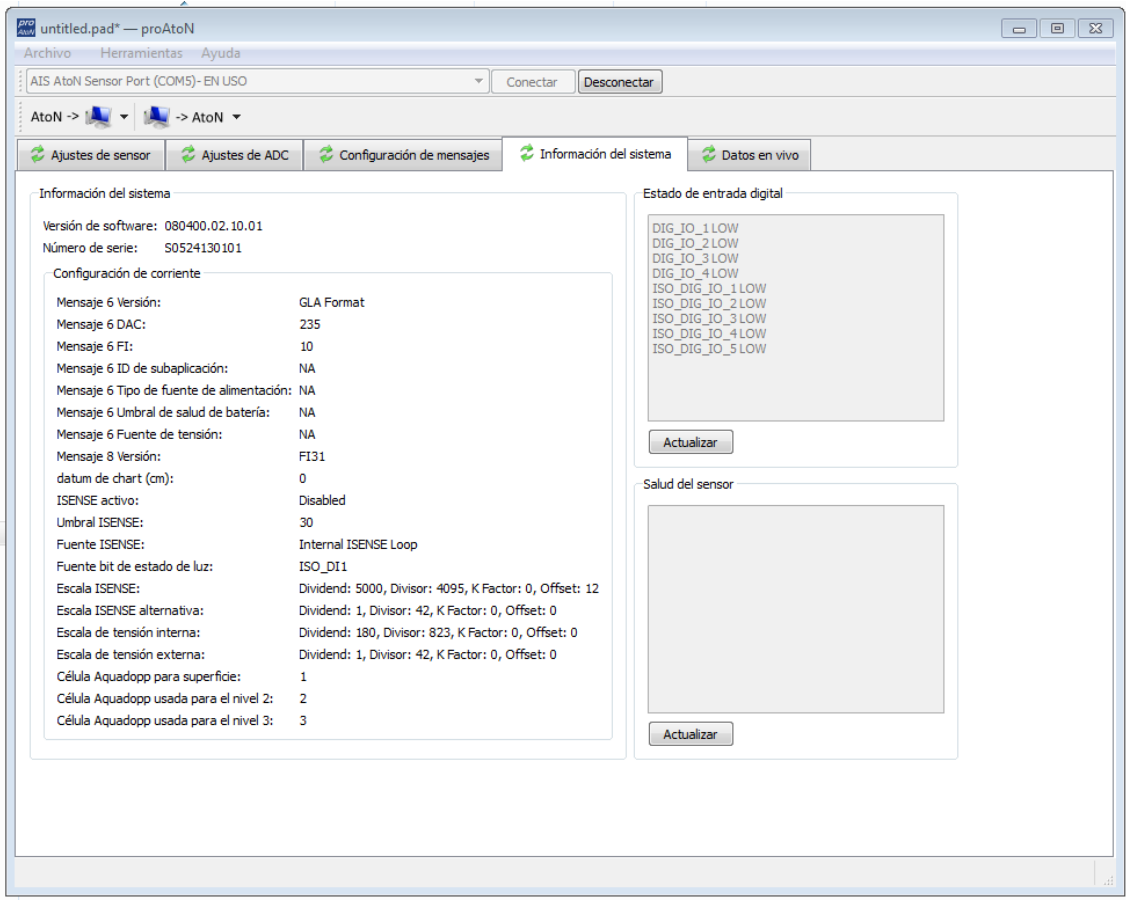

#### **Información del Sistema**

Esta sección muestra la Versión de Software, Número de Serie y detalles de la configuración actual. Esta sección se actualiza con el control 'Recuperar Toda la Configuración')

#### **Estado de Entrada Digital**

Esta sección muestra el estatuto actual de las entradas digitales de la Interfaz del Sensor. Los datos se pueden refrescar usando el botón 'Actualizar' correspondiente. Cabe notar que estos datos están tomados del actual estado de las entradas digitales DI y no del estado almacenado usado en los mensajes.

#### **Salud del Sensor**

Esta sección muestra la salud de cada sensor en la opción actual. Los datos se pueden refrescar usando el botón 'Actualizar' correspondiente.

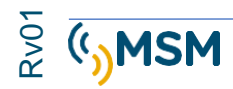

#### **Pestaña Datos en vivo**

Esta pestaña muestra los datos seleccionados. Dos tipos de datos están disponibles: Datos ADC y Datos de Ondámetro (medidor de oleaje) (ver Figura abajo).

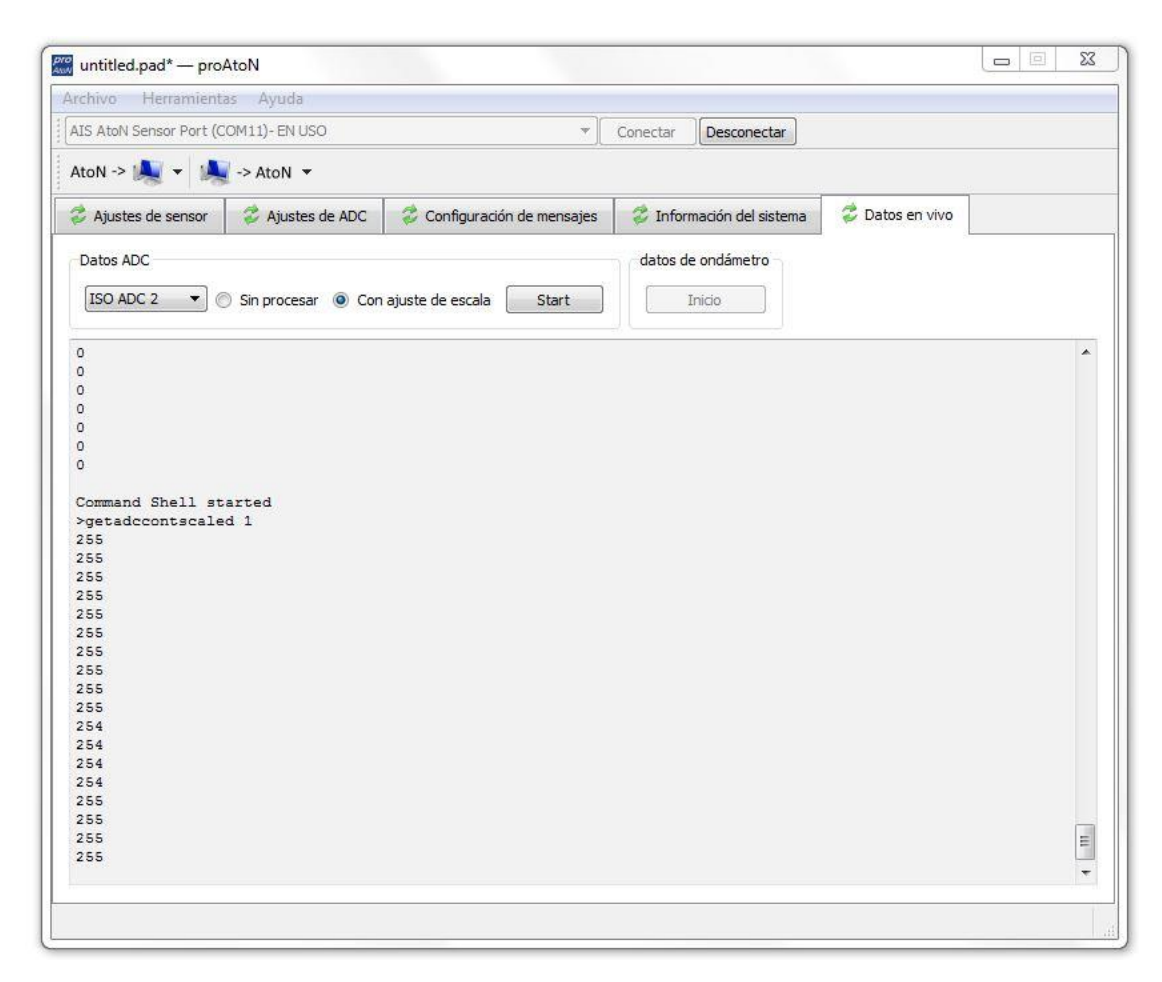

#### **Datos ADC**

El ADC a usar se selecciona del menú desplegable. Los botones "Sin procesar" y "Con ajuste de escala" seleccionan el tipo de datos a recuperar del ADC seleccionado. El botón Start/Stop controla el flujo de datos. Cabe destacar que cuando el flujo de datos está desactivado todos los otros comandos son inaccesibles.

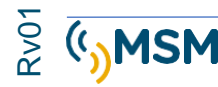

## **9.1. MAPEO DE DATOS DE MENSAJE #6**

El mapeo de fuentes de datos de los campos del mensaje #6 se muestra en la tabla abajo según el standard GLA para el mensaje 6.

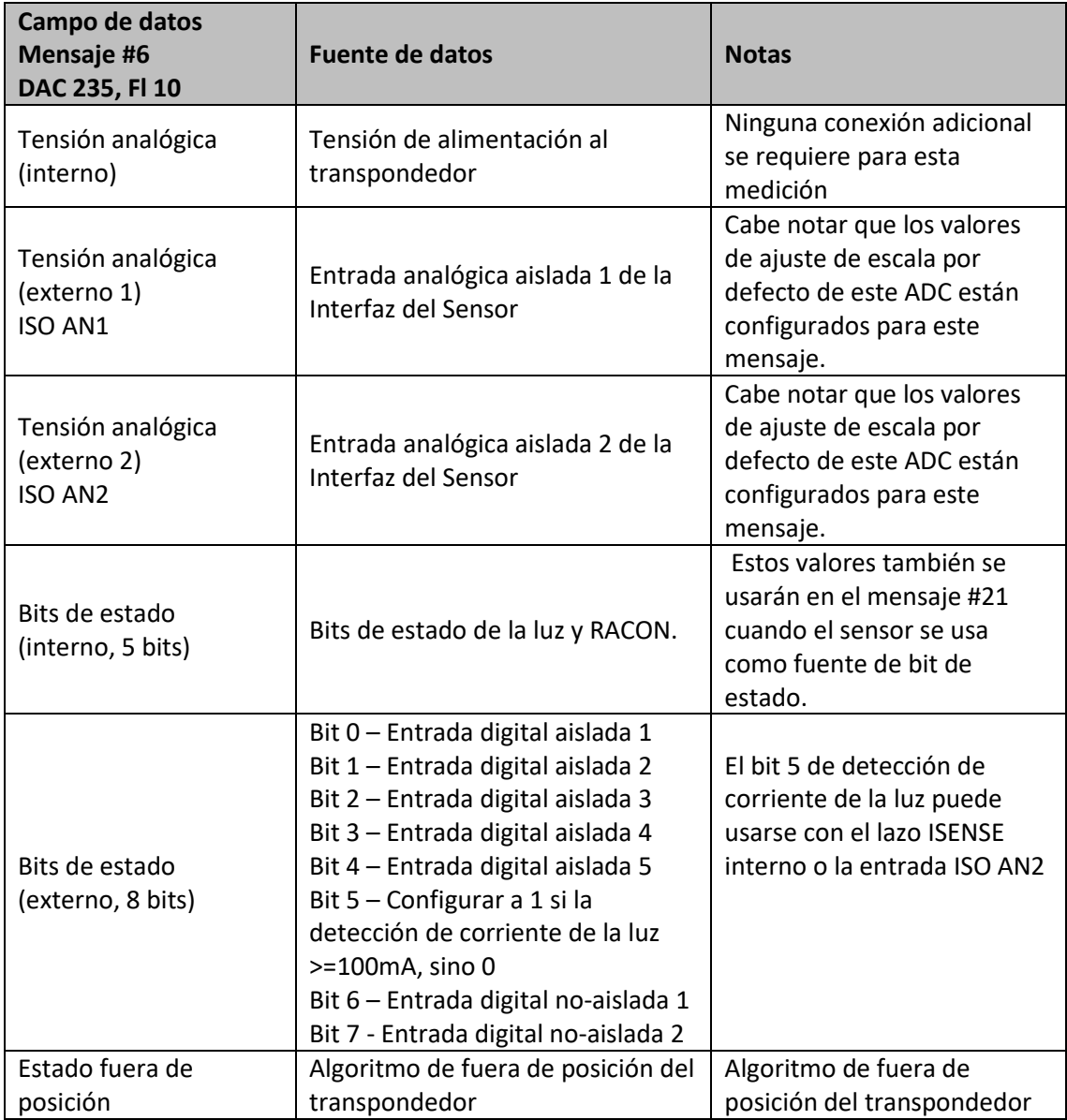

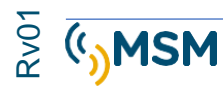

## **9.2. DISPOSITIVOS EXTERNOS COMPATIBLES.**

La unidad MTUAIS acepta en la actualidad los siguientes dispositivos externos que se pueden configurar en diferentes combinaciones ("opciones") y los datos usados para rellenar el mensaje #8 de datos Meteorológicos e Hidrológicos. Dos formatos de este mensaje se permiten: DAC 001, FI 31 y DAC 001, FI 11.

- Estación Meteorológica Airmar PB200 / 150WX
- Sonda de Temperatura y Presión del Agua Impress S12C
- Anemómetro RM Young
- Correntímetro AEM-R JFE Advantech Co.
- Transmisor Meteorológico Vaisala WXT520
- Estación Meteorológica RM Young
- Perfilador Nortek AS Aquadopp
- Estación Meteorológica Gill Metpak
- Mareógrafo Valeport TideMaster

Sólo algunas combinaciones de sensores son posibles debido a las limitaciones de la interfaz de la placa de sensores como se detalla en la tabla adjunta.

Por defecto la interfaz de la placa de sensores está configurada para la conexión de la estación meteorológica Airmar 150-WX a través del puerto RS-422 o RS-232 A y del mareógrafo Impress a través del puerto RS-232 B. Contacte con su proveedor para configurar la interfaz de la placa de sensores para operar con otros dispositivos.

La Interfaz de Sensor también se puede adaptar para aceptar casi cualquier equipo que se pueda encontrar en una aplicación de AtoN. Si su aplicación requiere una interfaz con otro equipo que no se incluye en esta lista, contacte con su proveedor para estudiar sus requerimientos.

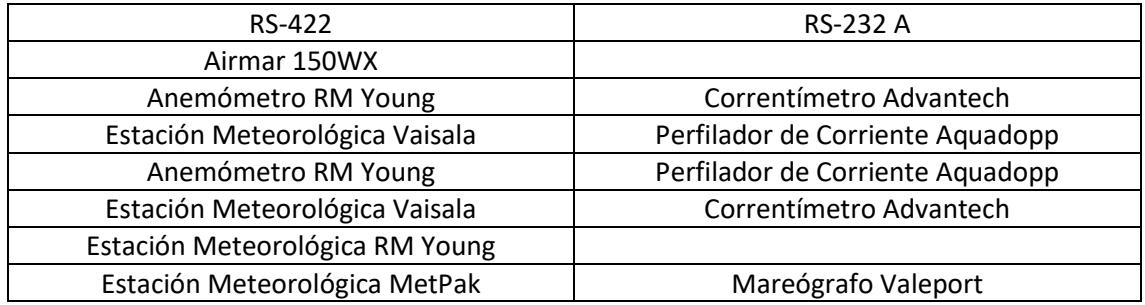

Nota: La Sonda de Temperatura y Presión del Agua Impress S12C se conecta a través de la interfaz SDI-12 (que desactiva el puerto RS-232 B).

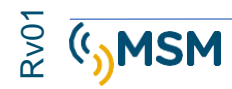

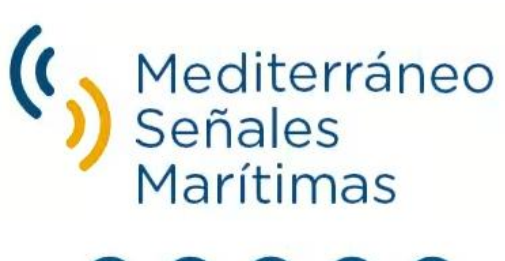

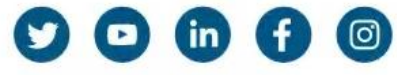

Mediterráneo Señales Marítimas, S.L. / 1434 96 276 10 22 / 18 msm@mesemar.com / www.mesemar.com

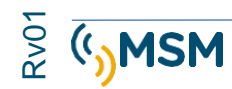

**MANUAL DE USUARIO MTU AIS-C**